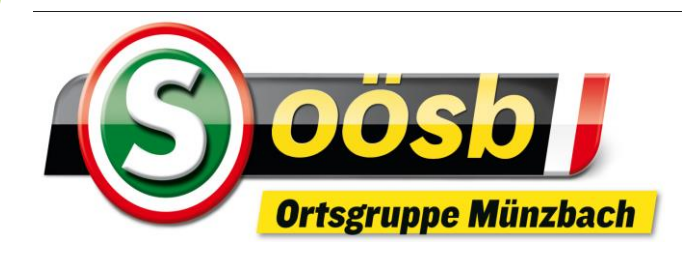

#### Herzlich willkommen

zum

# **EDV-Stammtisch**

#### **EDV-Stammtisch**

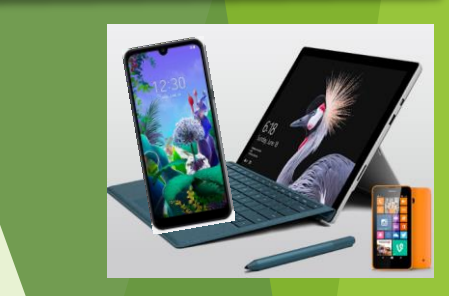

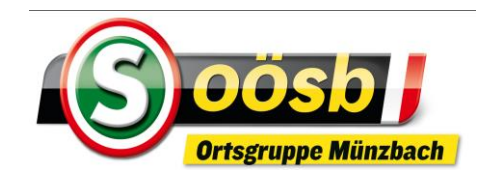

# **Inhalte**

- **1. Was ist ein Smartphone?**  ✓ ✓
- **2. Funktionen**
- **3. Betriebssysteme**
- **4.** Oberfläche (Display/Bildschirm) d. Smartphones ↓ ✓
- **5. Einstellungen**
- **6. Anwendungen**
	- **Alltagsanwendungen (Kalender, Notizen ….)**
	- **Internet**
	- **Apps**

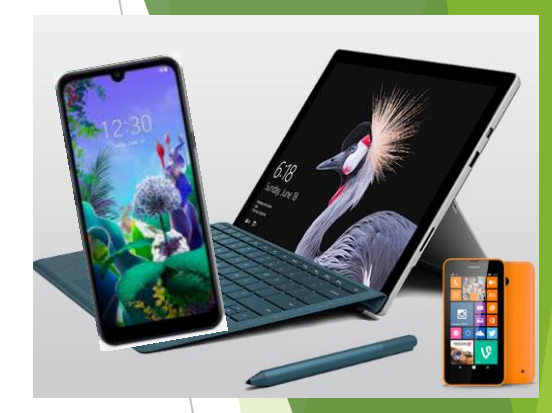

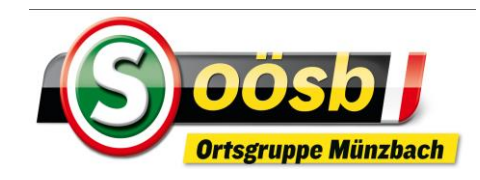

# **2. Funktionen**

# **Smartphone nicht nur Telefon, sondern auch**

DAJ

- **Fotoapparat, Filmkamera**
- **E-Mailverkehr**

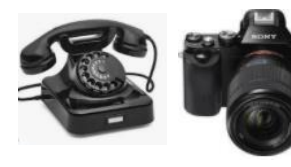

- **Bürofunktionalitäten (Kalender, Notizen, Erinnerungen, Daten speichern)**
- **Internetzugang**

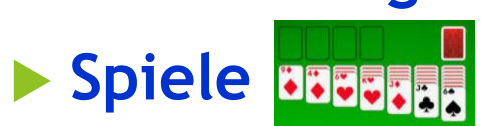

**Diverse Anwendungen (App`s)** 

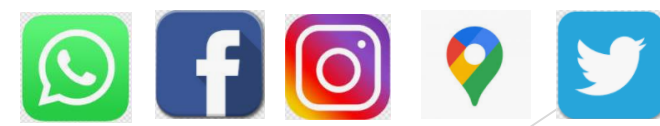

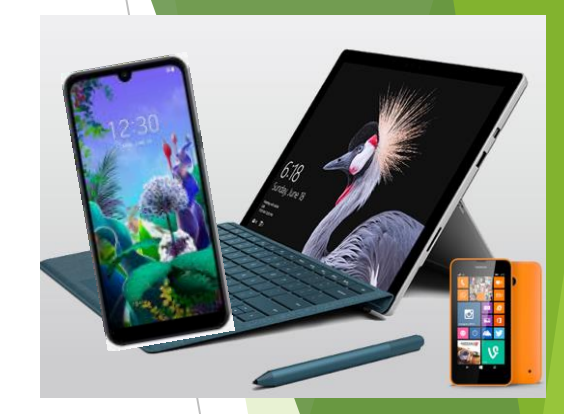

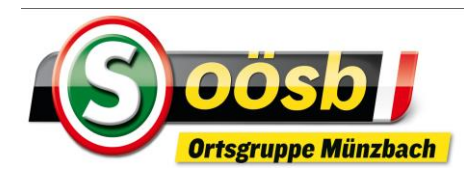

# **3.Betriebssysteme**

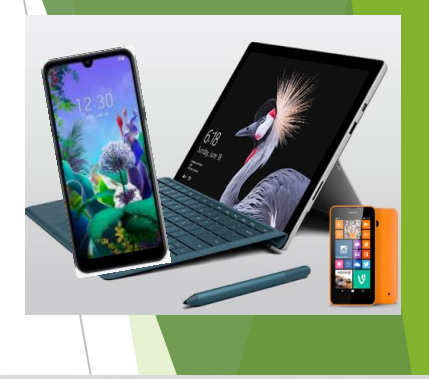

- Hersteller
	- · GOOGLE
- Name
	- ANDROID
- Store ۰
	- · PLAY STORE
- Geräte  $\bullet$ 
	- $\cdot$  z.B. Samsung, LG, HTC, Huawei, usw.<br>Emporia

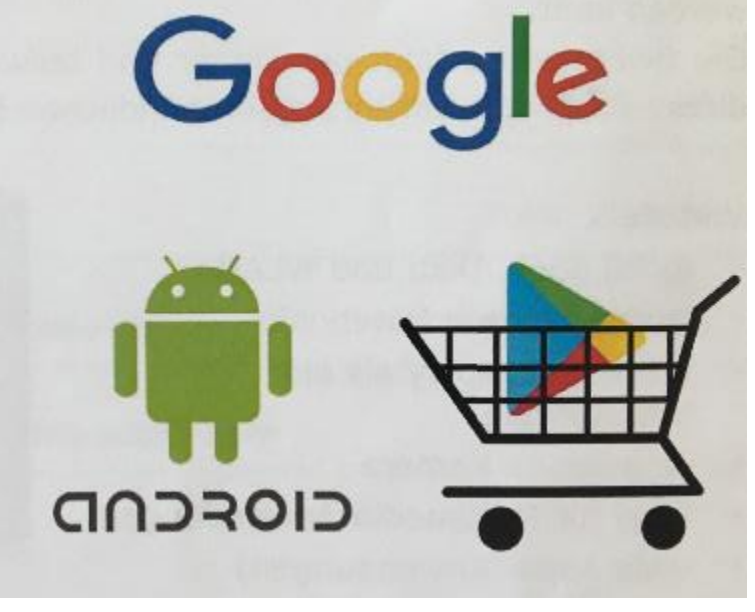

- · Hersteller
	- · APPLE
- · Name **IOS** 
	- **Store**
	- \* APP STORE
- · Geräte
	- $\cdot$  nur: iPad & iPhone

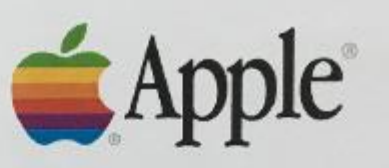

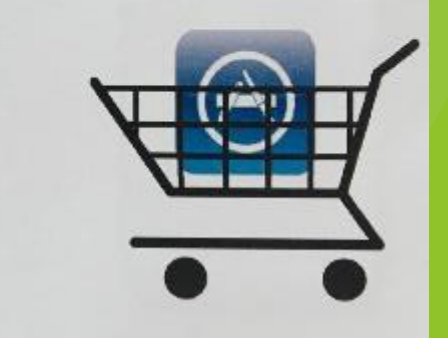

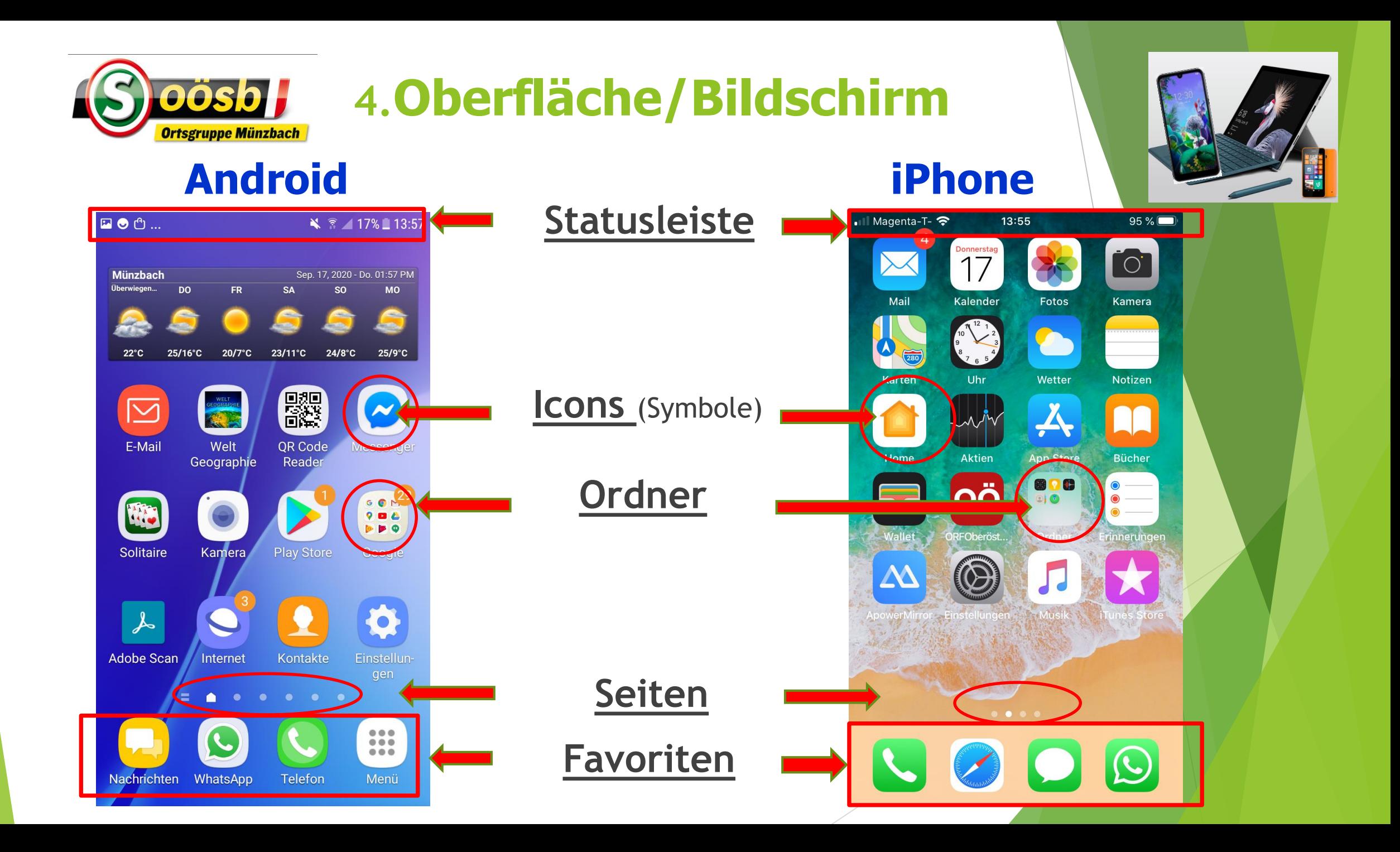

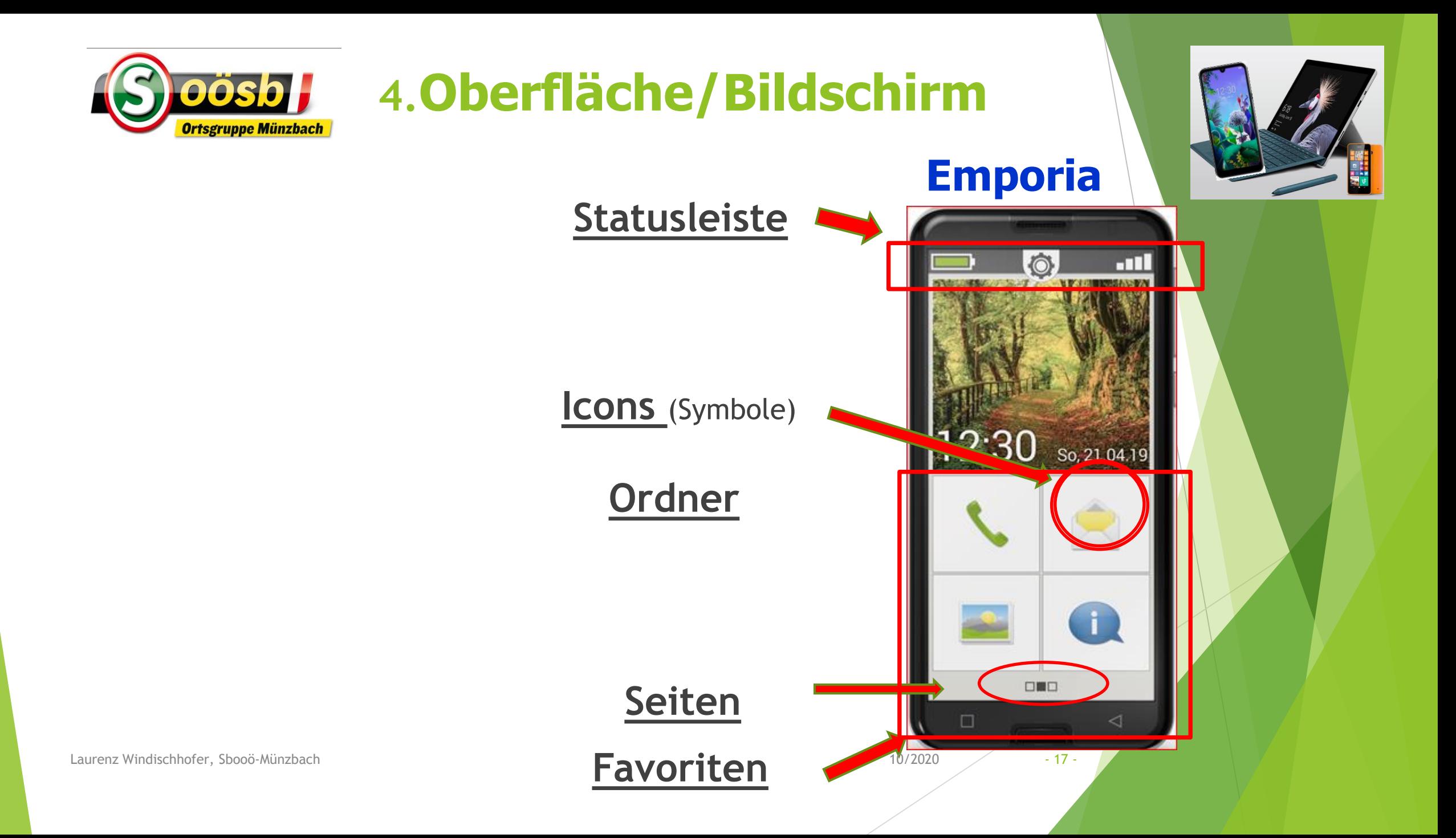

# Navigationsleiste / -taste **Android iPhone**

#### **Knopf in der Mitte:**

(mechanisch oder digital)

#### **= Home-Taste** >>

Bildschirm wird auf **Startseite** zurückgesetzt!

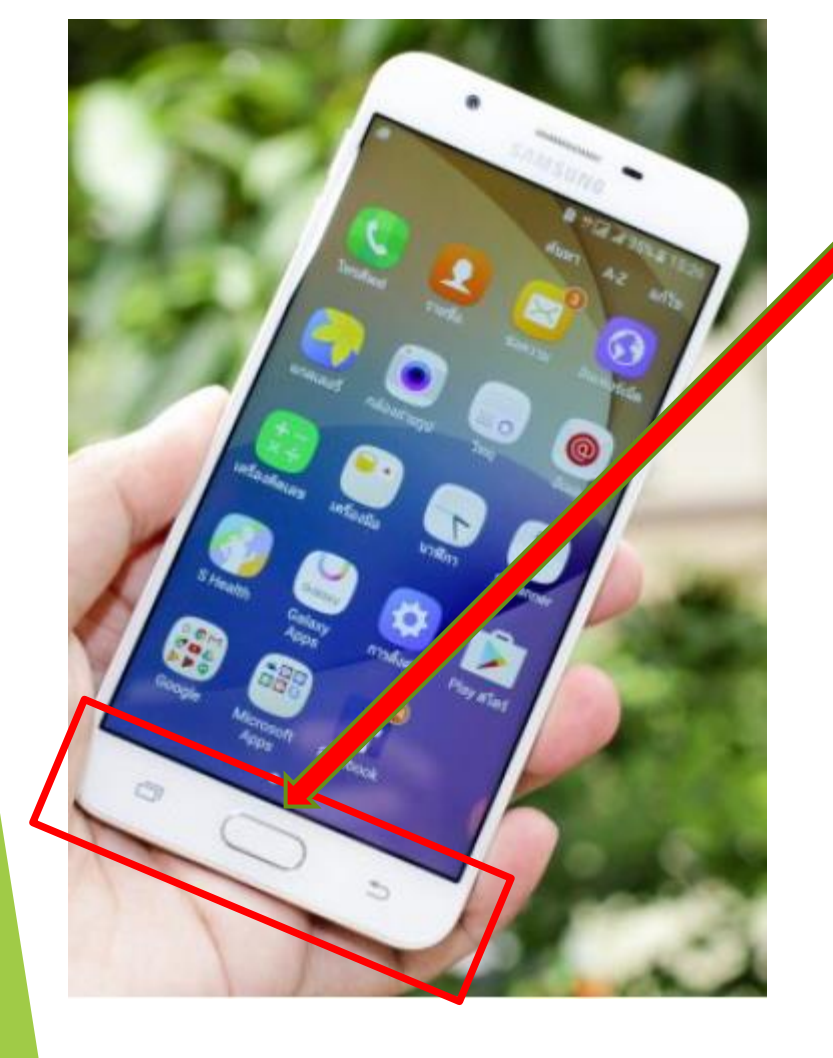

## Navigationsleiste/-taste

#### **Knopf in der Mitte:**

(mechanisch oder digital)

#### **= Home-Taste** >>

Bildschirm wird auf **Startseite** zurückgesetzt!

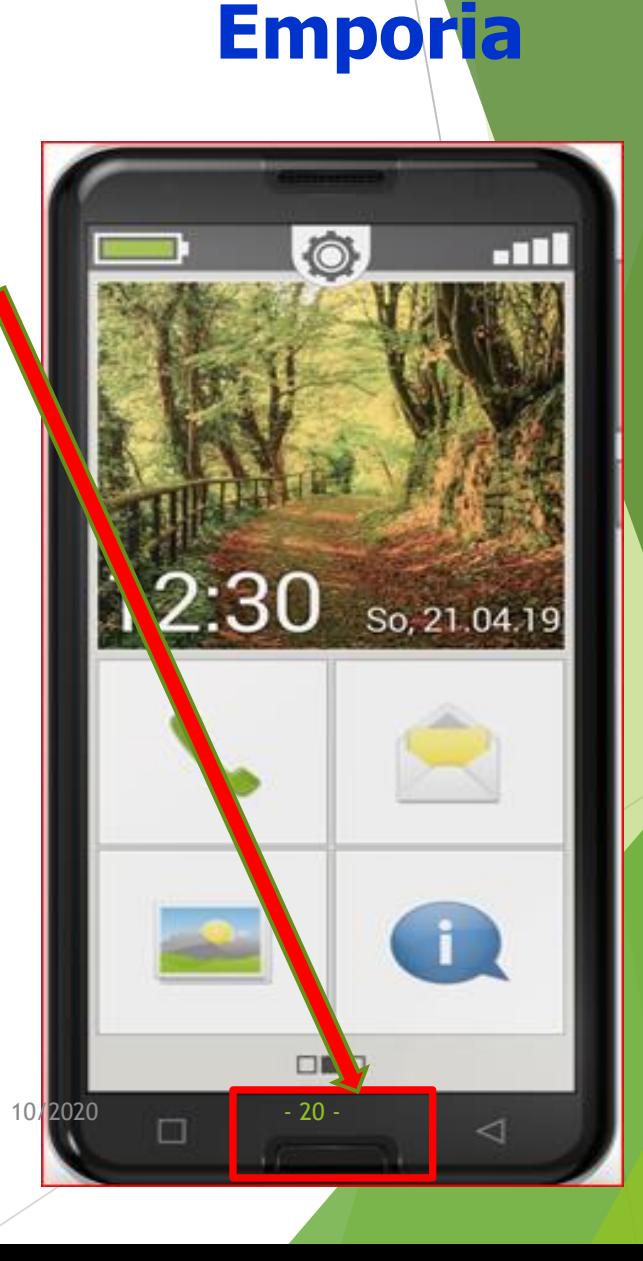

# Navigationsleiste / -taste: **Android**

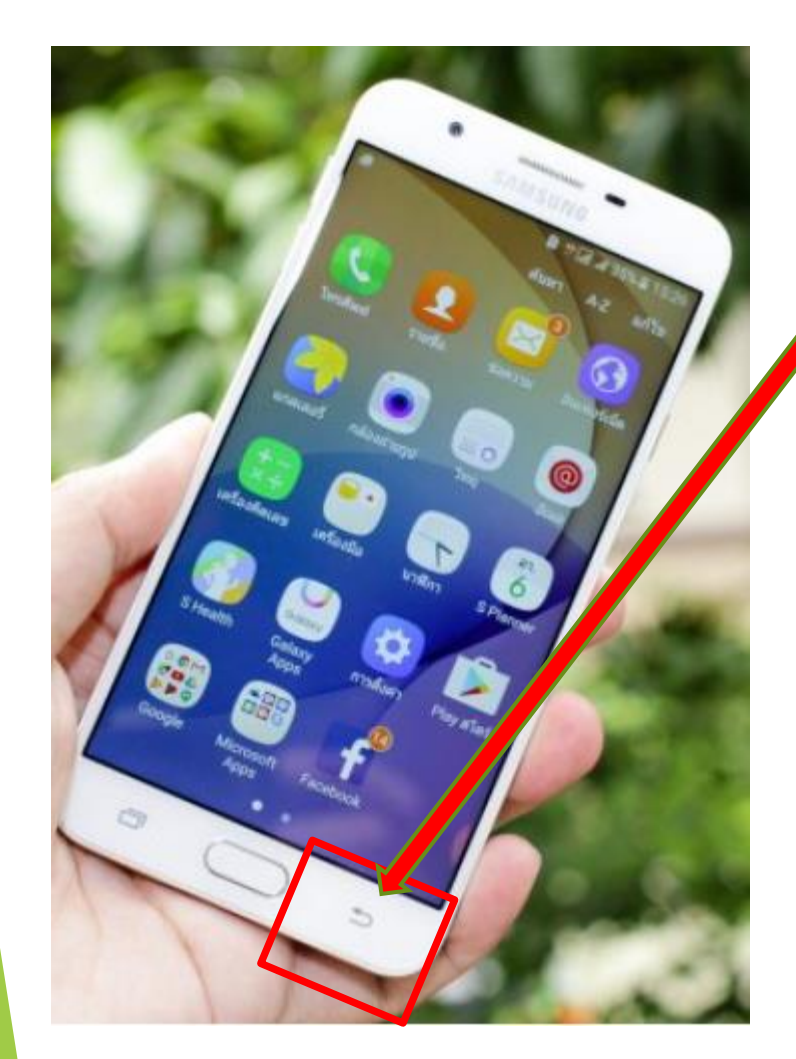

#### **Rückbutton**

= letzte Aktion/Ausführung wird rückgängig gemacht

iPhone: digitaler Pfeil bei betreffender Anwendung

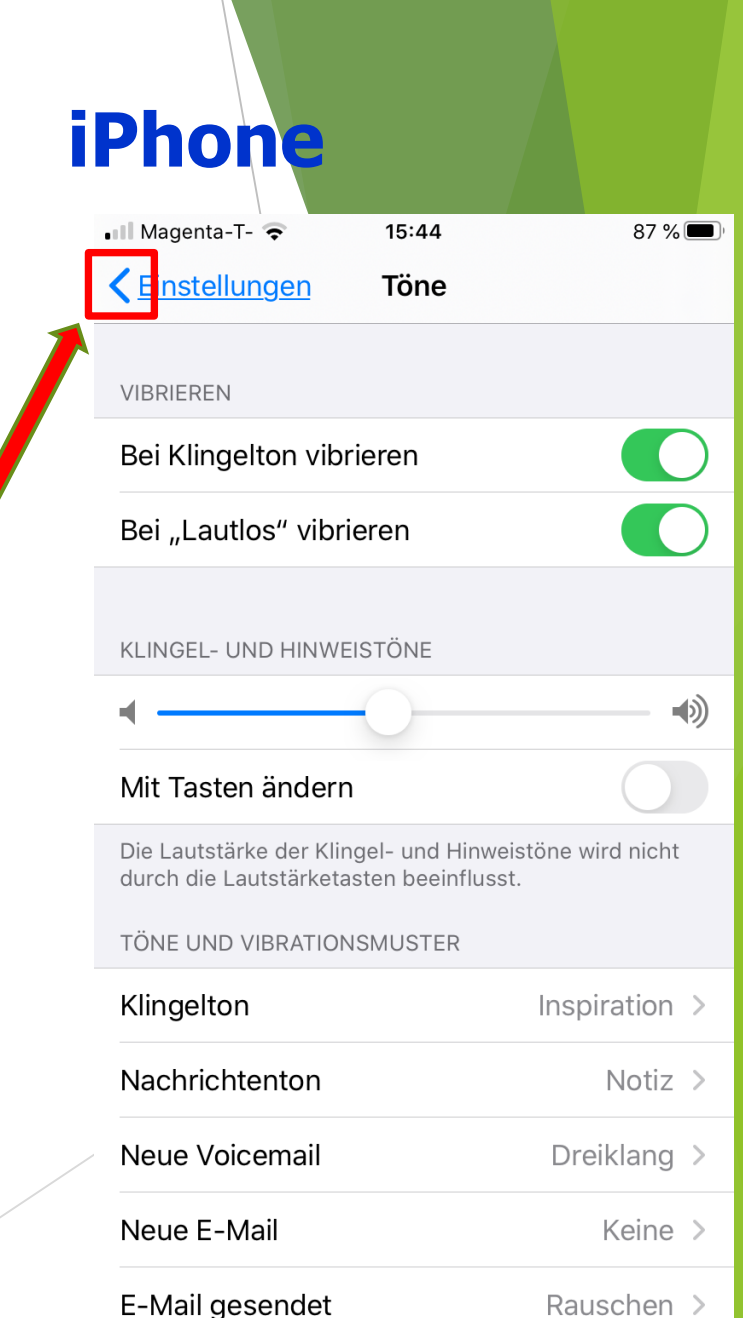

## Navigationsleiste / -taste:

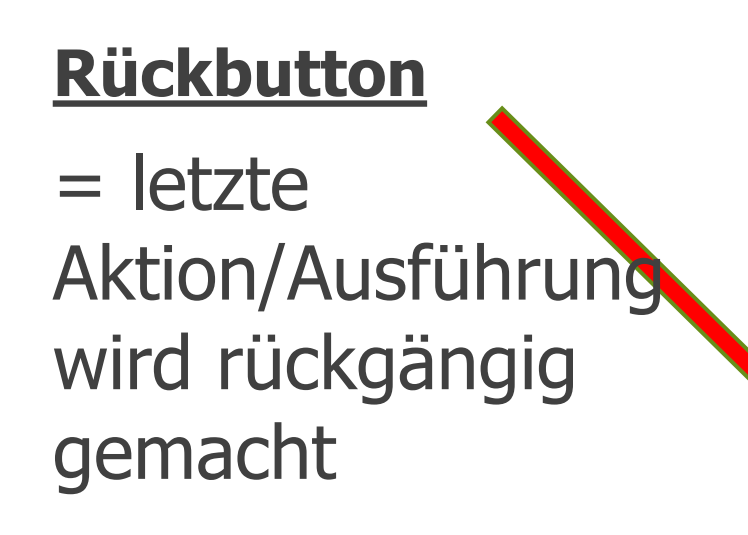

**Emporia** O  $\Box$ 12:30 So, 21.04.19 OWO Laurenz Windischhofer, Sbooö-Münzbach and a compare a compare a compare a compare a compare a compare a compare a compare a compare a compare a compare a compare a compare a compare a compare a compare a compare a compare

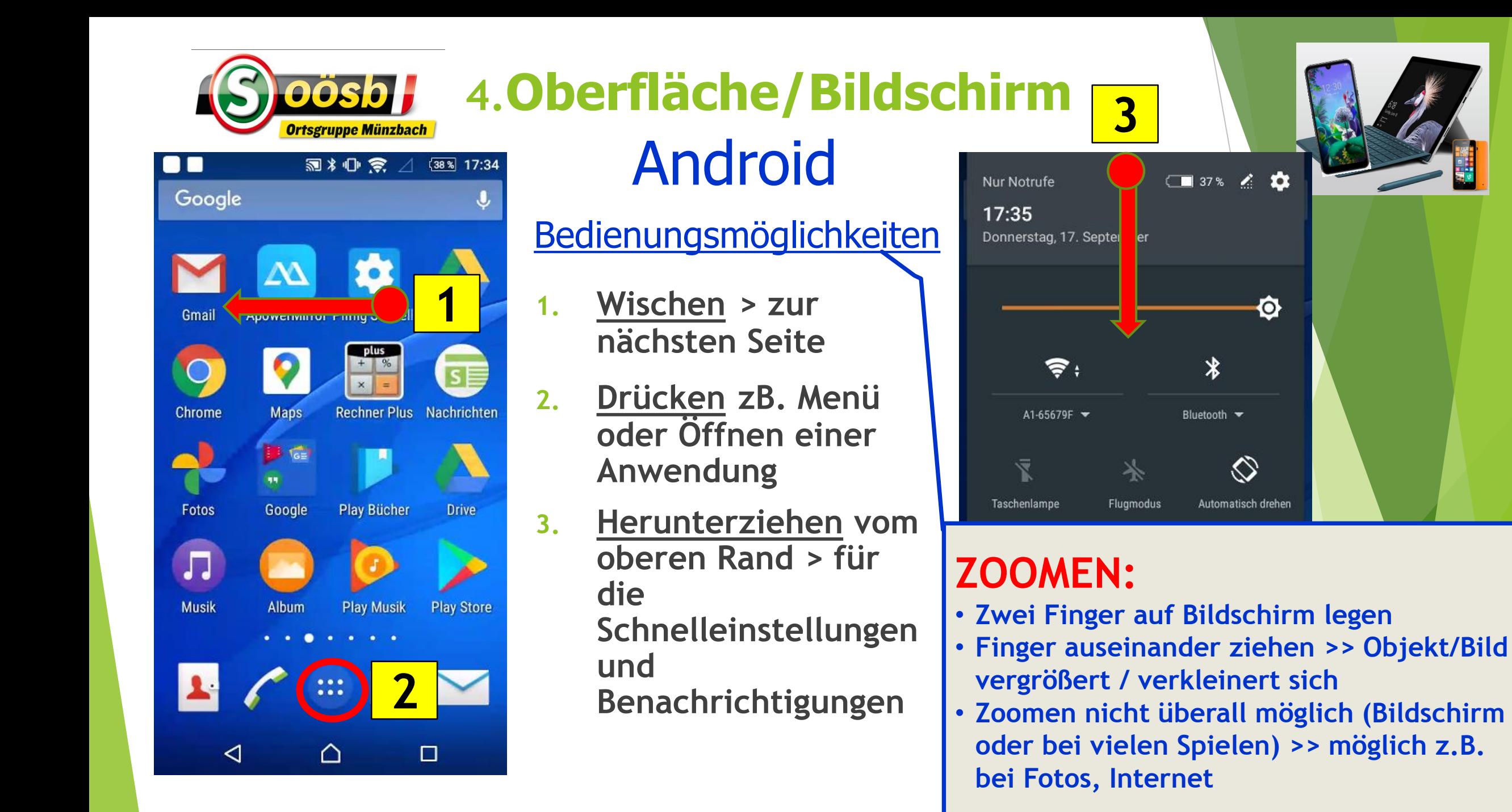

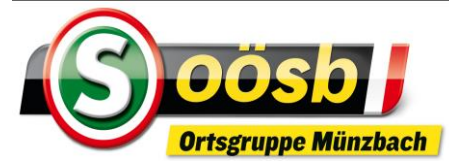

 $17:45$ 

Fotos:

Wetter

App Store

**THE** 

17

Kalender

40.27

tihr

**Aktien** 

ΟÖ

Magenta-T-

Karter

Home

**1**

Notizen

Bücher

 $\circ$ 

Kamera

**2**

#### **4.Oberfläche/Bildschirm** iOS (iPhone) Magenta-T- $\nabla$  78 %

- **1. Wischen > zur nächsten Seite**
- **2. Drücken zB. Einstellungen oder Öffnen einer Anwendung**
- **3. Ziehen** Herunterziehen vom oberer Rand > zur Mitteilungszentrale Ziehen v. linken Rand > zur Mitteilungen

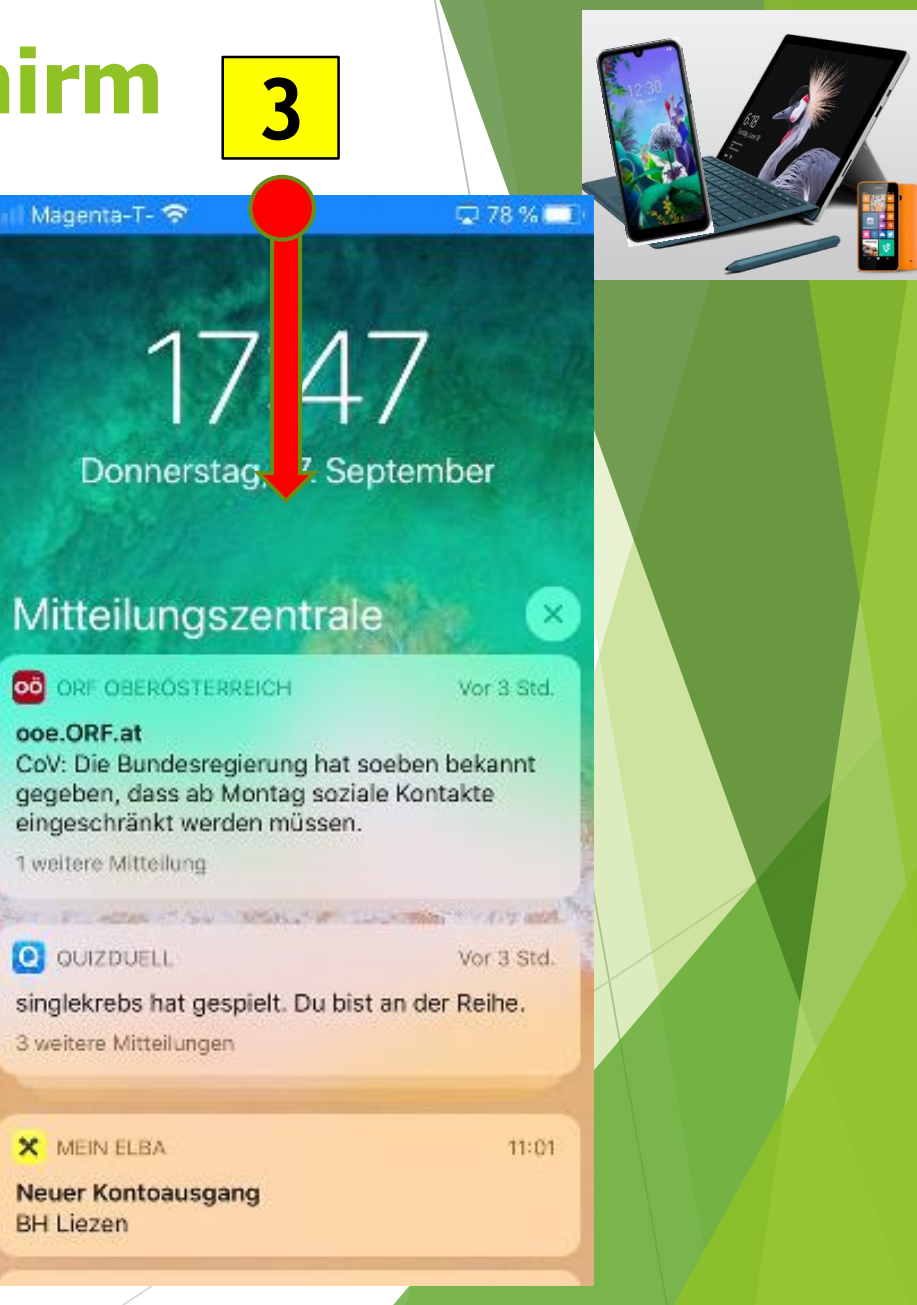

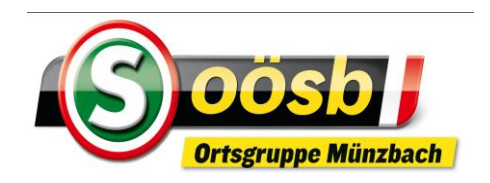

# **4.Oberfläche/Bildschirm**

# Android

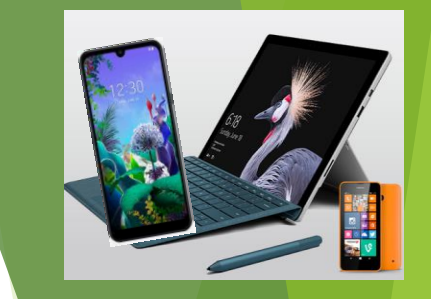

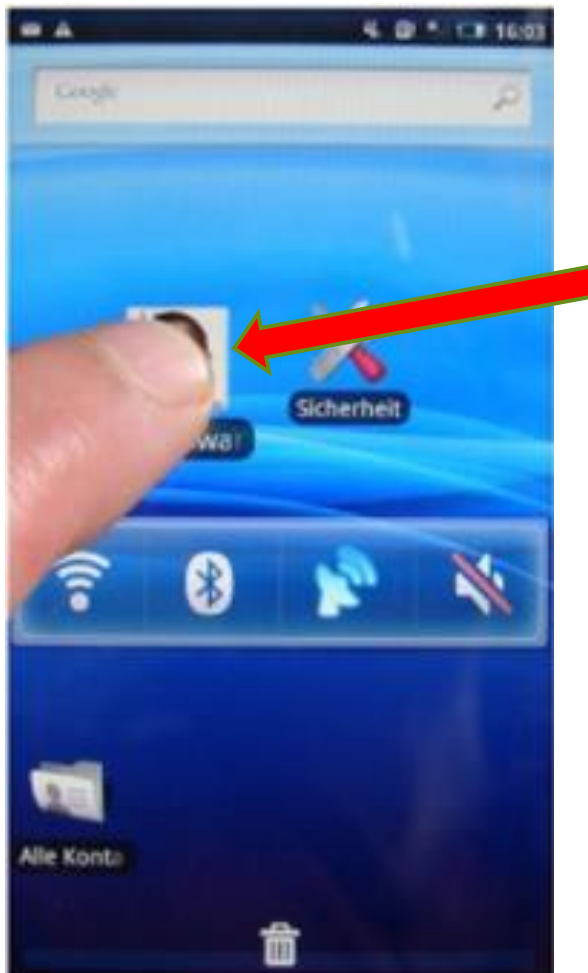

### 1. Icon (Symbole) verschieben/anpassen

- ➢ Auf das **Icon** der App, die du **verschieben** möchtest, tippen **und**
- ➢ Finger lange gedrückt halten bis App hervorgehoben oder Menü eingeblendet wird
- ➢ Icon auf dem Bildschirm **verschieben = Icon** an eine beliebige Stelle auf dem Bildschirm oder andere Seite ziehen!

**Video:** > Ablauf auf 16:00 Min. ziehen

https://www.youtube.com/watch?v=P1q06u

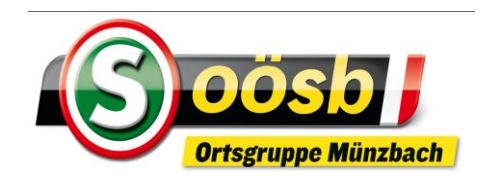

**4.Oberfläche/Bildschirm**

# iPhone

- 1. Icon (Symbole) verschieben/anpassen
	- ➢ Auf das **Icon** der App, die du **verschieben** möchtest, tippen und mit Finger auf Icon bleiben
	- ➢ Tippe anschließend auf "Home-Bildschirm bearbeiten,, oder bleibe länger auf Icon
	- ➢ Sobald die **Apps wackeln**, Icons auf dem Bildschirm **verschiebbar** = Icon an eine beliebige Stelle auf dem **Bildschirm oder Seite** ziehen!
	- ➢ **Home**-Taste drücken > Änderung wird gespeichert! **Videos**

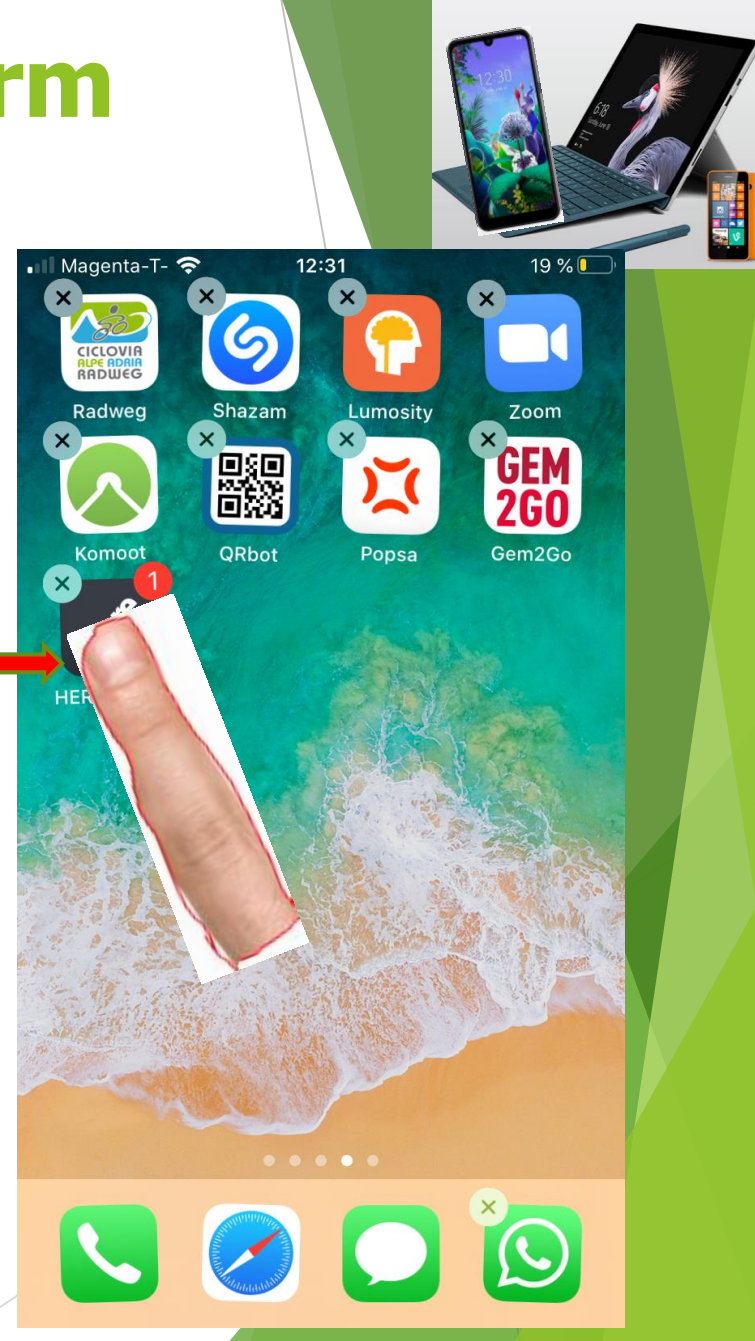

https://www.youtube.com/watch?v=18uql

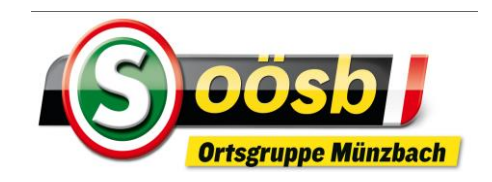

# **4.Oberfläche/Bildschirm**

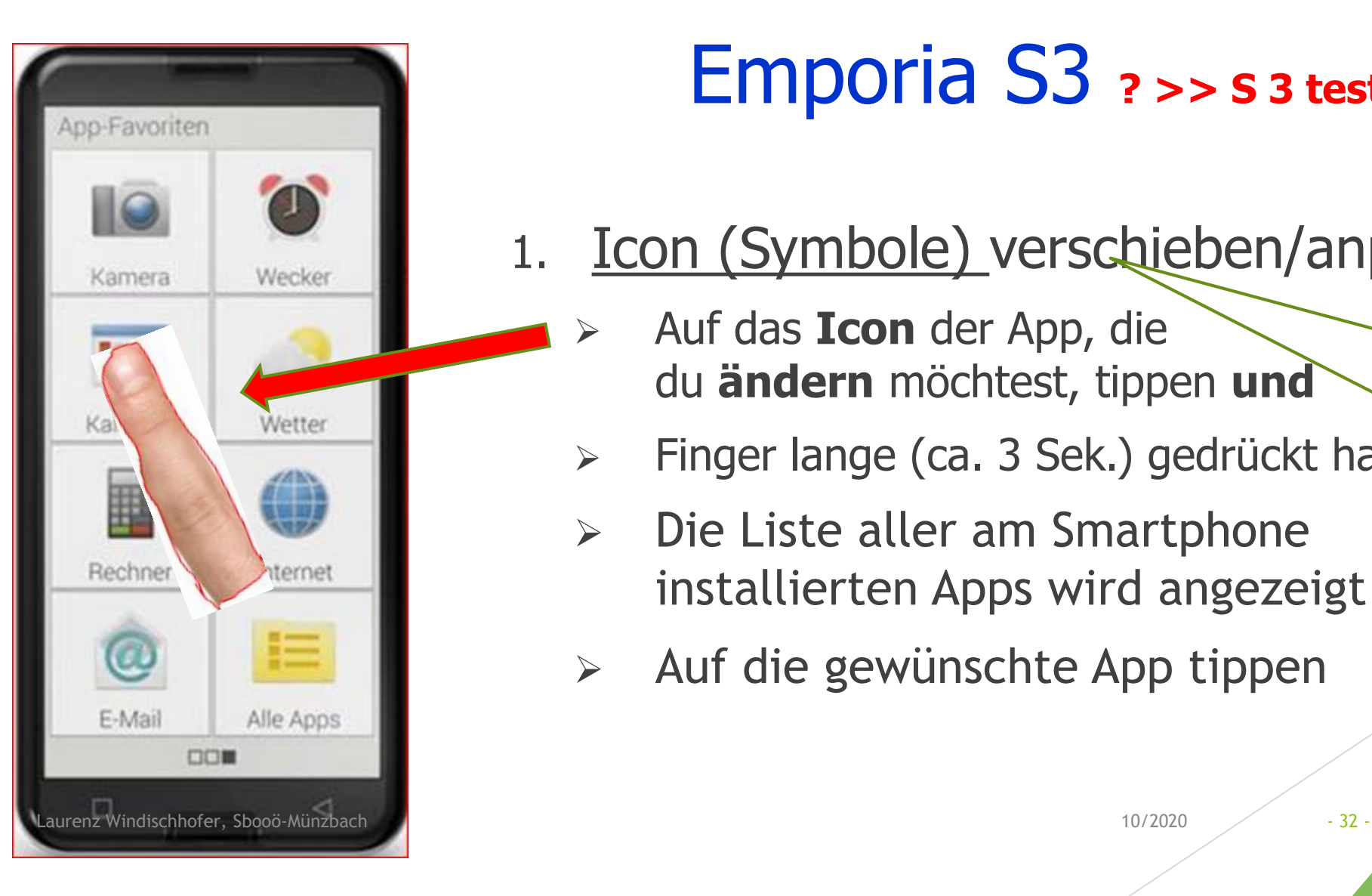

# Emporia S3 **? >> S 3 testen!**

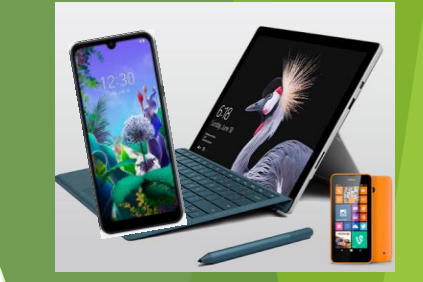

- 1. Icon (Symbole) verschieben/anpassen
	- ➢ Auf das **Icon** der App, die du **ändern** möchtest, tippen **und**
	- ➢ Finger lange (ca. 3 Sek.) gedrückt halten
	- ➢ Die Liste aller am Smartphone installierten Apps wird angezeigt
	- ➢ Auf die gewünschte App tippen

**Emporia S 2**: Symbole können beim S 2 nicht verschoben werden!

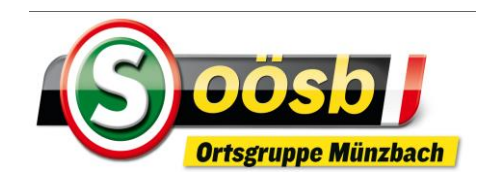

# Android **4.Oberfläche/Bildschirm**

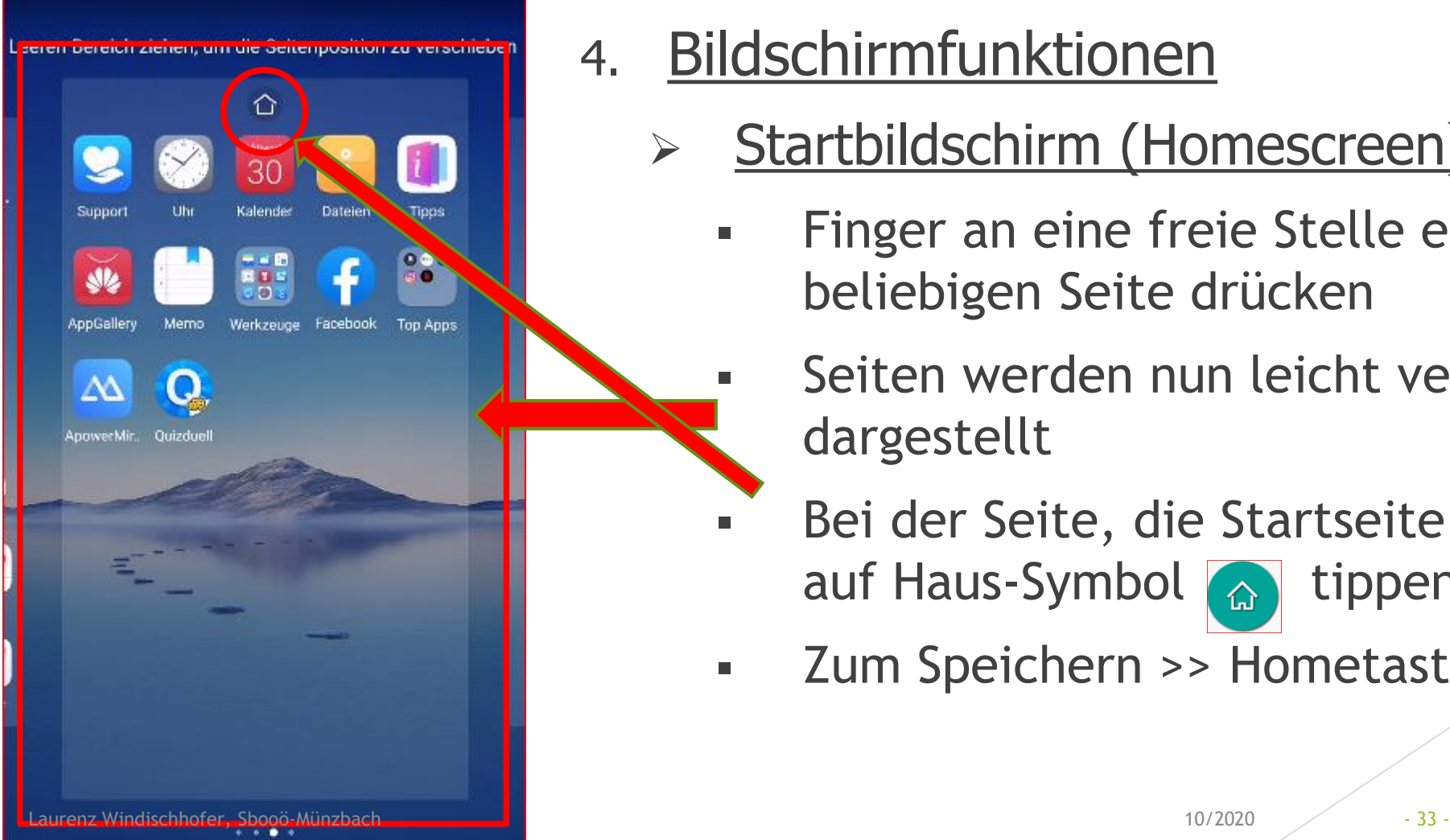

4. Bildschirmfunktionen

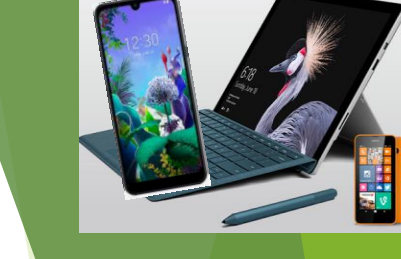

- Startbildschirm (Homescreen) ändern
	- Finger an eine freie Stelle einer beliebigen Seite drücken
		- Seiten werden nun leicht verkleinert dargestellt
	- Bei der Seite, die Startseite werden soll, auf Haus-Symbol a tippen
	- **EXECUM** Speichern >> Hometaste Drücken

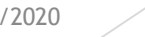

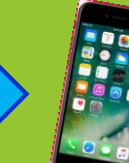

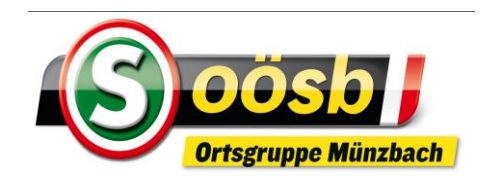

# **Android 4.Oberfläche/Bildschirm**

- eeren Bereich ziehen, um die Seitenposition zu verschieber ↶ Laurenz Windischhofer, Sbooö-Münzbach 10/2020 - 34 -
- 4. Bildschirmfunktionen
	- ➢ Bildschirmeinstellungen ändern
		- Finger an eine freie Stelle einer beliebigen Seite drücken >>Navigationsleiste erscheint unten
		- **In Navigationsleiste scheinen** Änderungsmöglichkeiten auf >> Änderungen Hintergrund und
			- Design des Bildschirmes möglich
			- Speichern durch Hometaste oder durch Tippen auf Hackerl

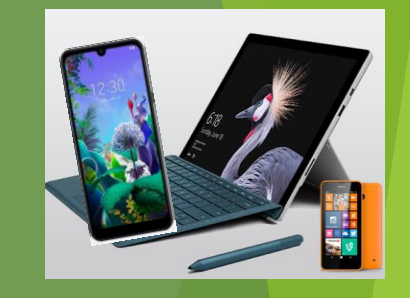

Je nach

**Hersteller** 

unterschiedlich

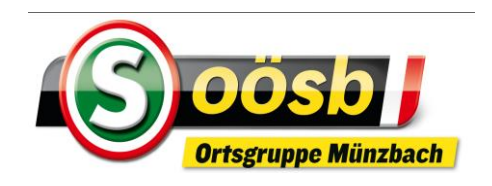

# iPhone **4.Oberfläche/Bildschirm**

- 4. Bildschirm ändern
	- ➢ Icon (Symbol) Einstellungen drücken
	- ➢ "Hintergrundbild" auswählen
	- ▶ "Neuen Hintergrund wählen"
	- ➢ Neues Hintergrundbild auswählen!
	- ➢ "Sichern" drücken
	- ➢ Den zu ändernden Bildschirm anklicken
	- ➢ Homebutton drücken

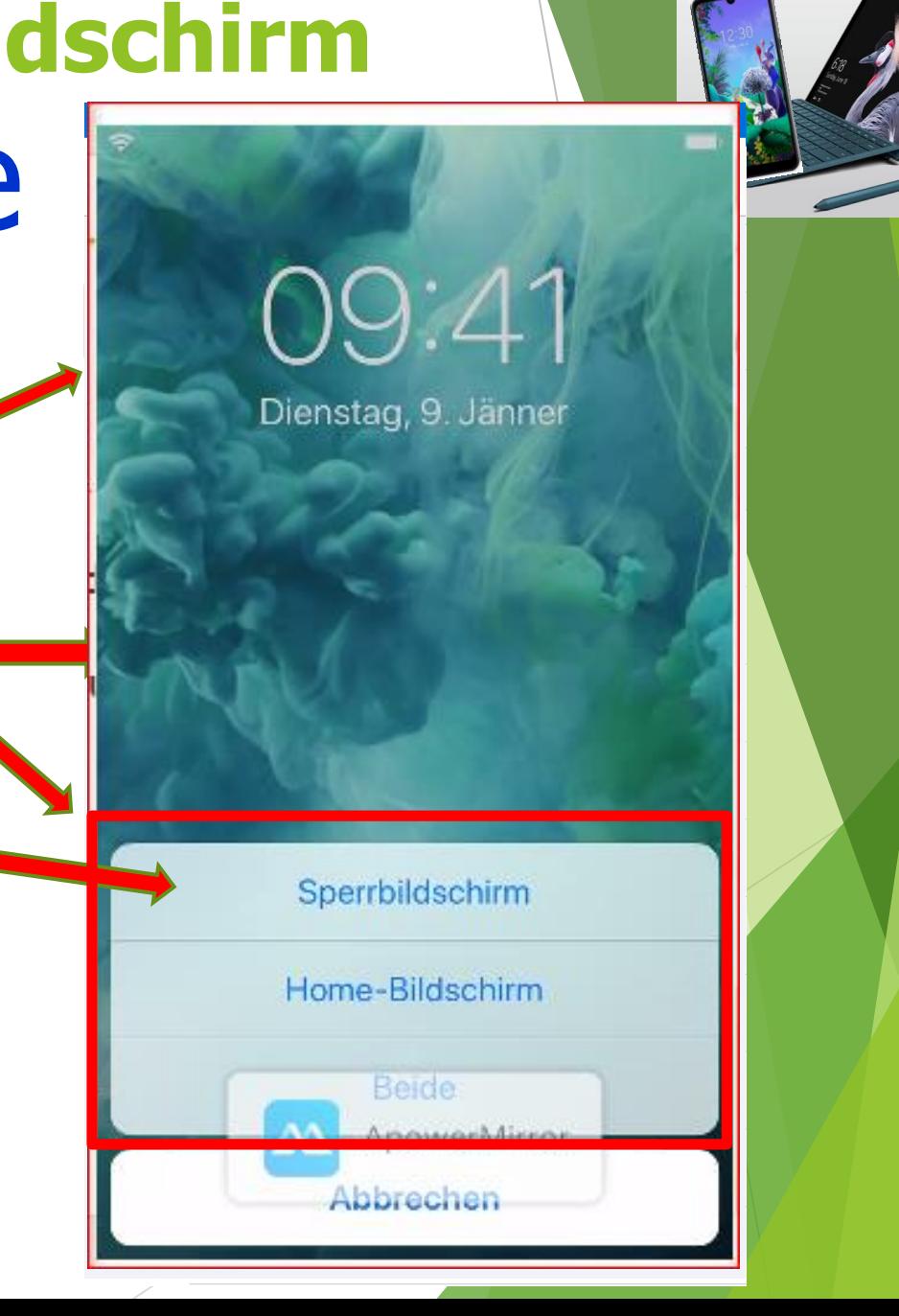

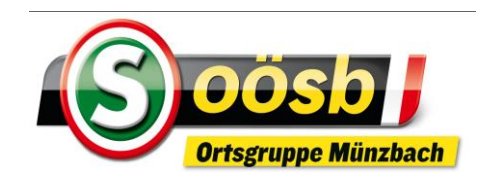

So, 21.04.19

**DID** 

# Emporia **4.Oberfläche/Bildschirm**

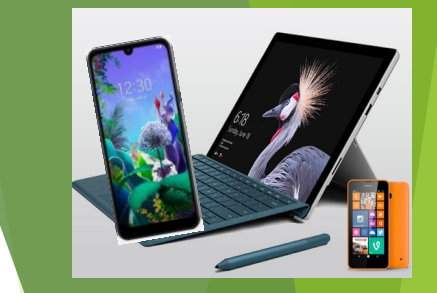

- 4. Bildschirmfunktionen
	- ➢ Bildschirmeinstellungen (Hintergrundbild) ändern
		- **Für Änderung v. Bild, Uhrzeit, Datum und** Wetter >> lange auf die Anzeige. Tippen/Drücken
		- **Example 1.** Laufband "Hintergrundbild ändern" antippen
		- **■** "Bild ändern" antippen
		- **EXEC** Wunschbild auswählen = antippen
		- **■** "Speichern" drücken

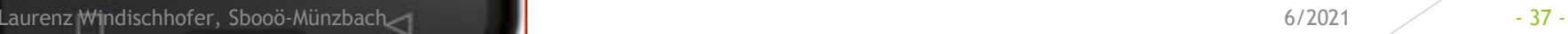

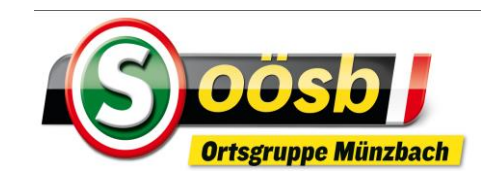

Hintergrundbild ausw

 $\circ'$  $\circ$ 

Bild ändern

ger i

**Zurück** 

**O** LetsView

Hintergrundbild

einstellen

# Emporia **4.Oberfläche/Bildschirm**

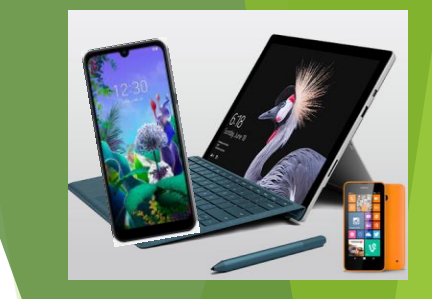

- 4. Bildschirmfunktionen
	- ➢ Bildschirmeinstellungen (Hintergrundbild) ändern
		- Laufband "Hintergrundbild ändern" antippen
		- ..Bild ändern" antippen
		- Wunschbild auswählen = antippen
		- "Speichern" drücken

 $\blacksquare$ Laurenz Windischhofer, Sboots-Münzbach 10/2020 - 38 - 38 -  $\blacksquare$ 

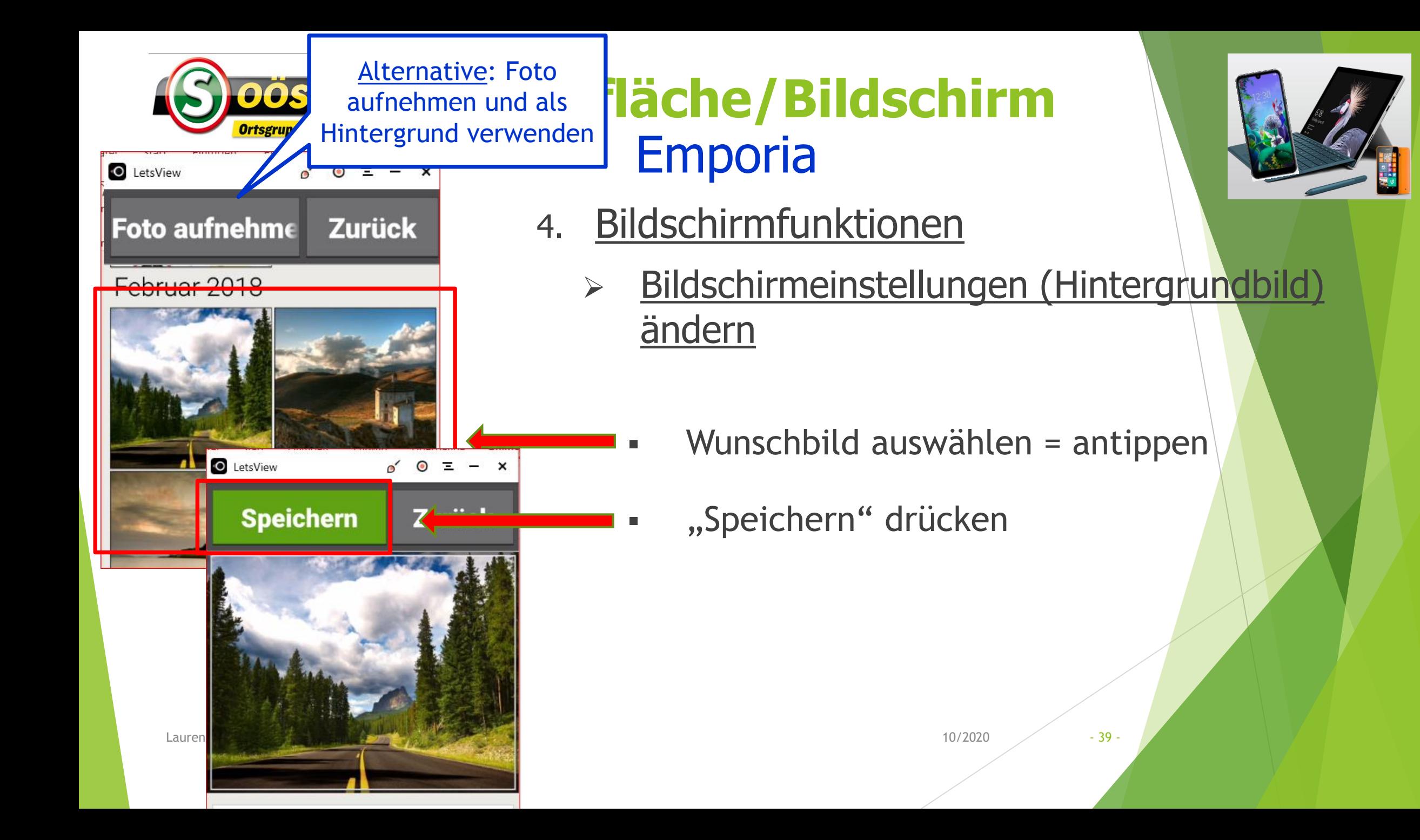

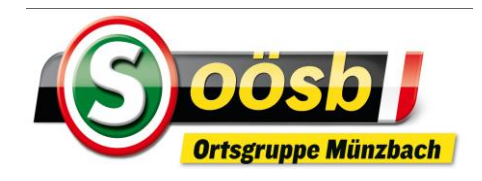

# **5. Einstellungen**

**Zahnrad**

**Grundsätzliches**

- zwei Möglichkeiten für Änderungen der Einstellungen
	- 1. **Einstellungen mit Icon & 8 (2)** auf (Start)bildschirmseiten antippen = **öffnen**
		- **Bildschirmanzeigen von Gerät zu Gerät unterschiedlich**
			- **Einstellungsmöglichkeiten optisch unterschiedlich strukturiert**
	- **2. Schnelleinstellungen**
		- ➢ **Durch Wischen vom** 
			- ➢ **oberen Bildschirmrand nach unten >> Android**
			- ➢ **unteren Bildschirmrand nach oben >> iOS (iPhone)**
		- ➢ **Emporia >> Eigenes Symbol auf Startseite >>**

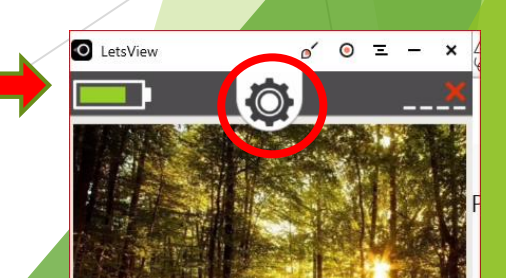

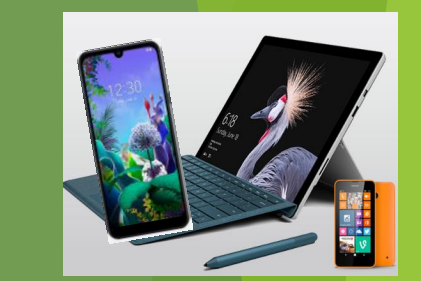

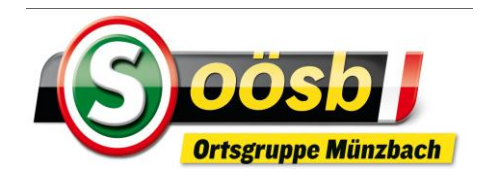

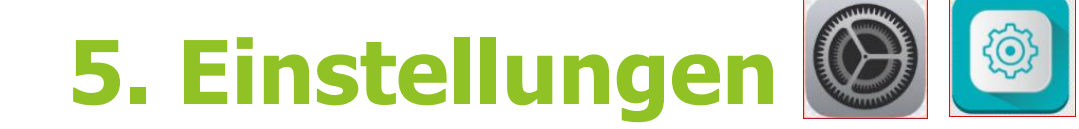

# **grundlegende/nützliche Einstellungen**

- 1. Bildschirmhelligkeit
- 2. Schriftgröße
- 3. Töne (Lautstärke)
- 4. Display automatisch drehen
- 5. Verbindungen (Drahtlos & Netzwerke)
- 6. Geräteinformationen
- **7. Schnelleinstellungen**

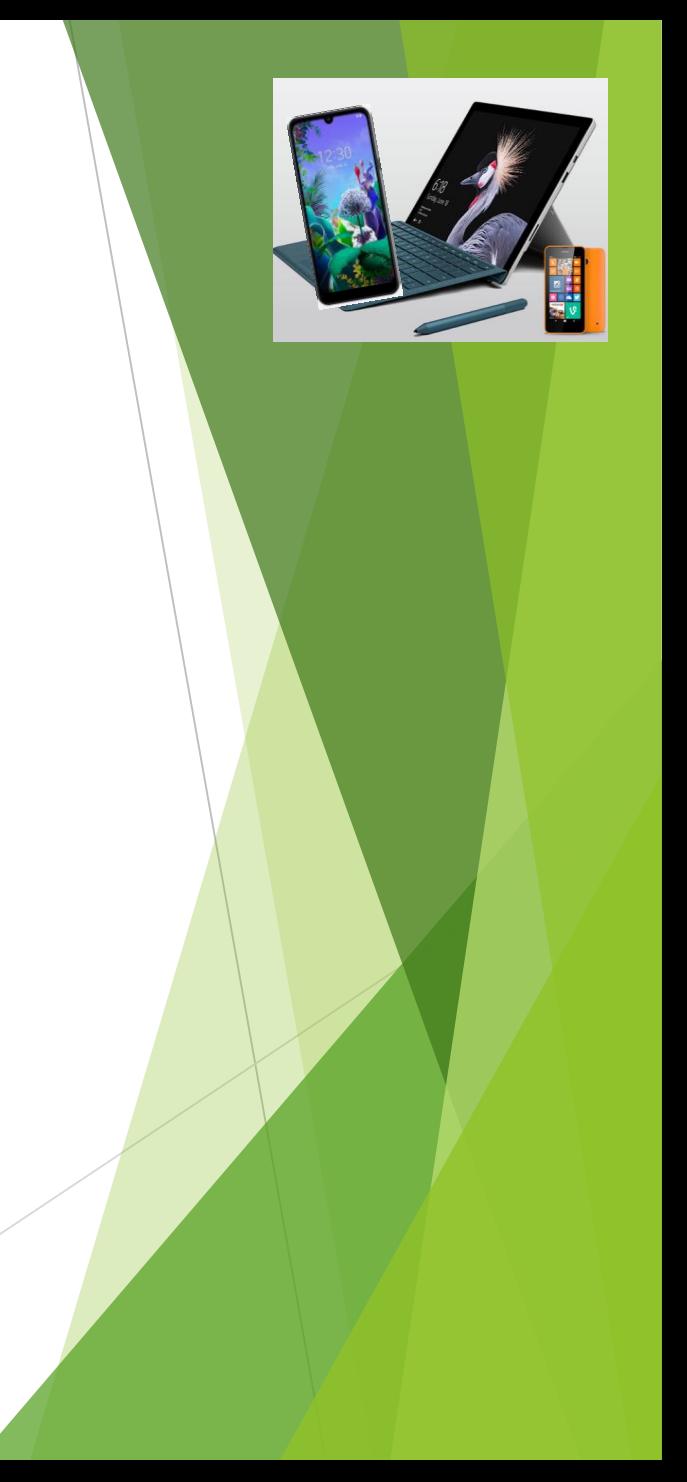

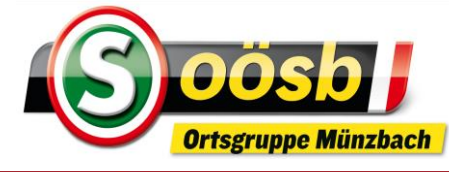

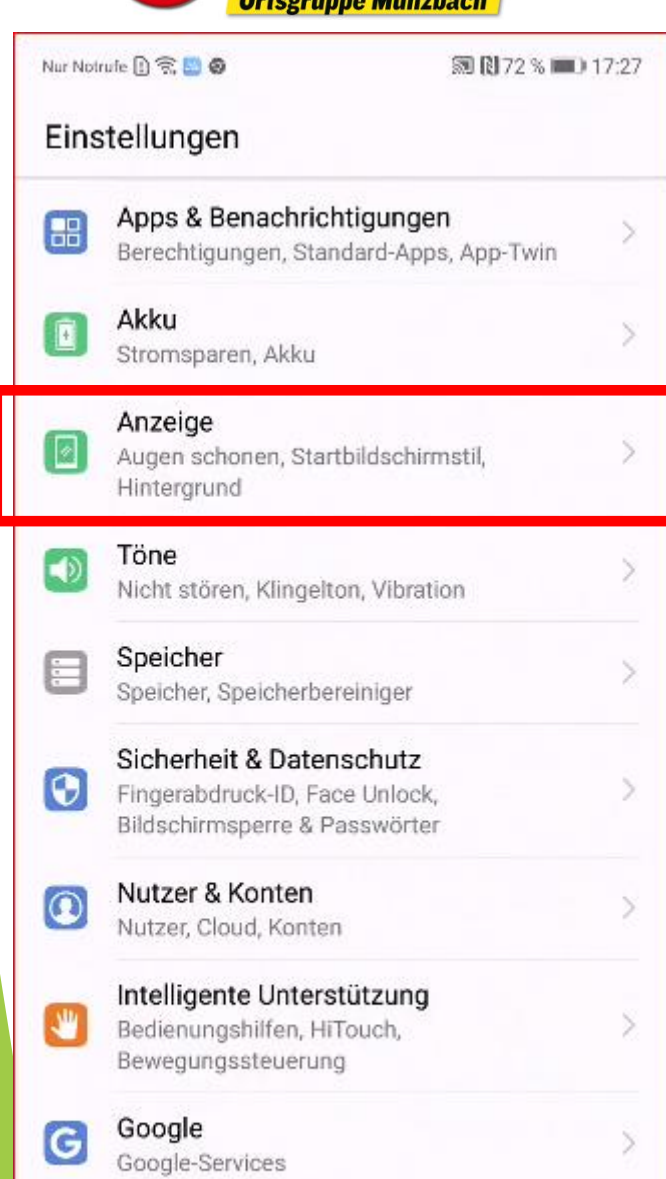

System

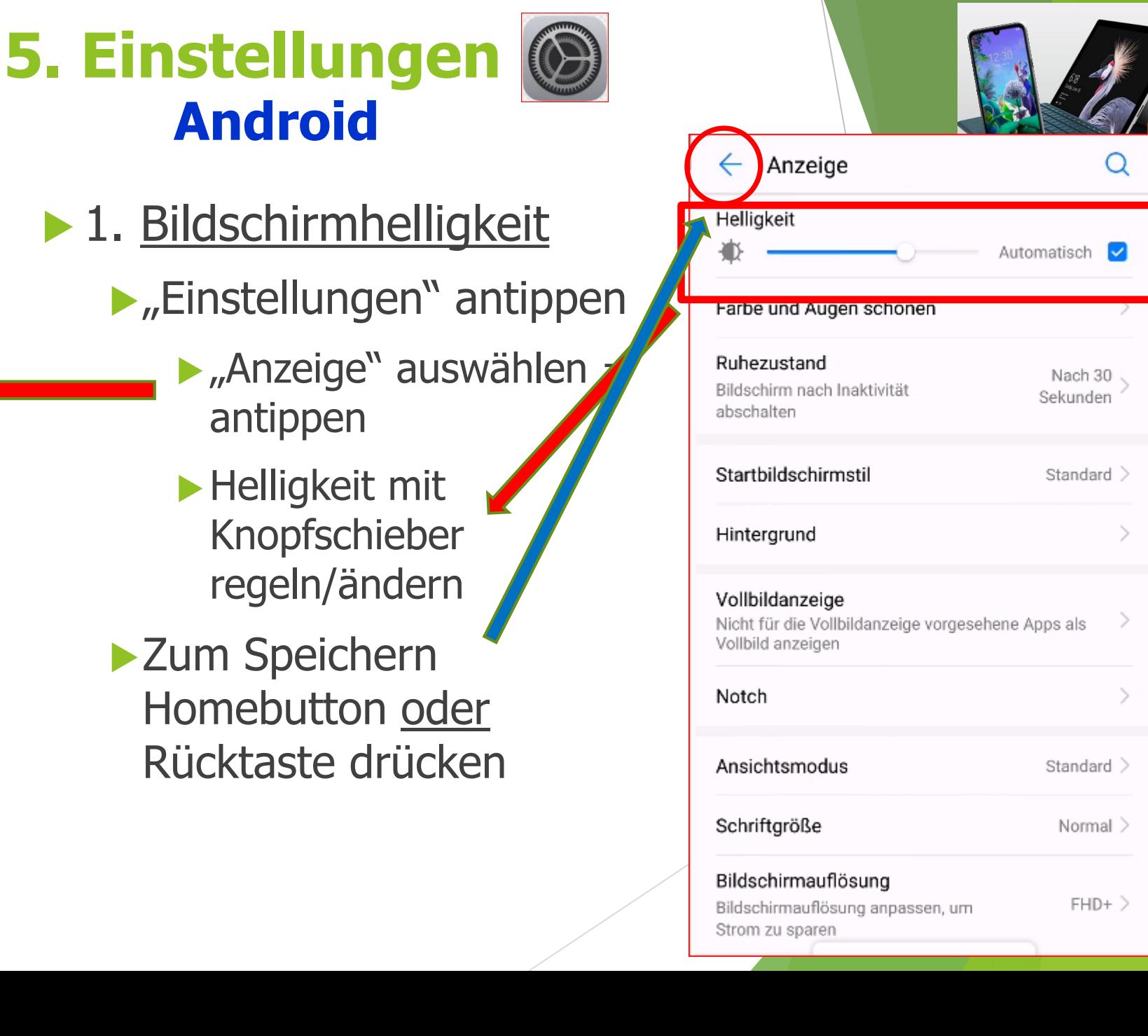

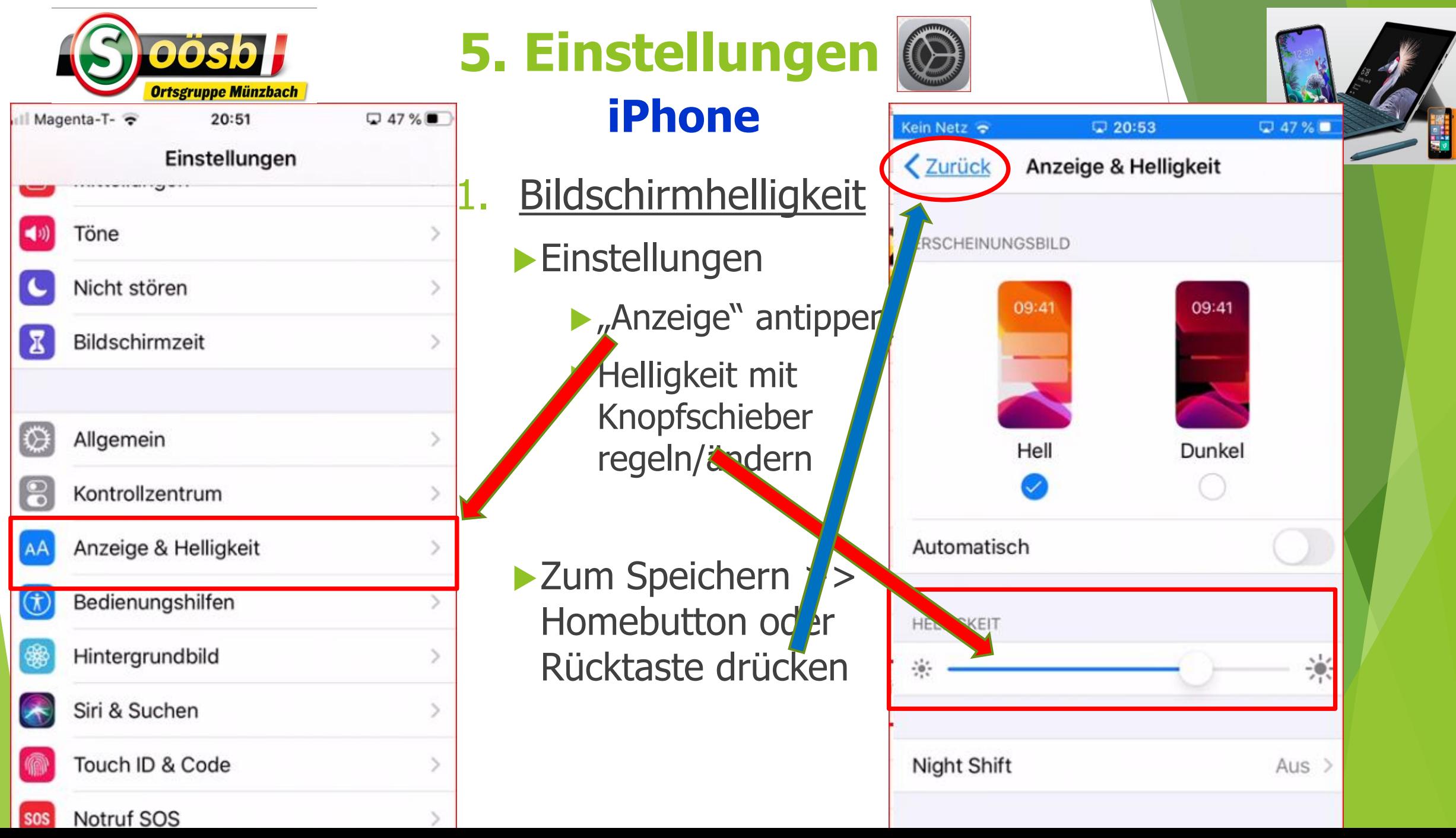

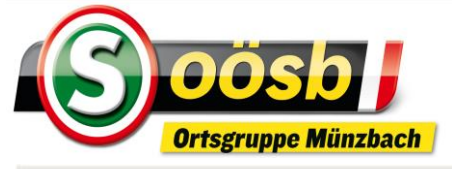

#### **5. Einstellungen Emporia** AK. Meist genutzte Apps  $\circ$   $\circ$   $\circ$ **O** LetsView **Bildschirmhelligkeit** Einstellungen **Zurück Display** Zurück (Schnell)Einstellungen **Drahtlos & Netzwerke** Helligkeitsstufe  $\blacktriangleright$  unter "Weitere **WLAN** Einstellungen" > "Display" Adaptive / elligkeit antippen Helligke *s*stufe an Bluetooth Lichty rhältnisse "Helligkeitsstufe" antippen *A*ssen anp Datenverbrauch **Helligkeit mit** Knopfschieber ändern D O Mehr Helligkeitsstufe Gerät ▶ Zum Speichern >> Homebutton oder Display Zurücktaste drücken  $\mathsf{Lav}$  and the contract  $\mathsf{Lav}$  and  $\mathsf{Lav}$  and  $\mathsf{Lav}$   $\mathsf{Lav}$  and  $\mathsf{Lav}$   $\mathsf{Lav}$   $\mathsf{Lav}$   $\mathsf{Lav}$   $\mathsf{Lav}$   $\mathsf{Lav}$   $\mathsf{Lav}$   $\mathsf{Lav}$   $\mathsf{Lav}$   $\mathsf{Lav}$   $\mathsf{Lav}$   $\mathsf{Lav}$   $\mathsf{Lav}$   $\mathsf{Lav}$   $\$

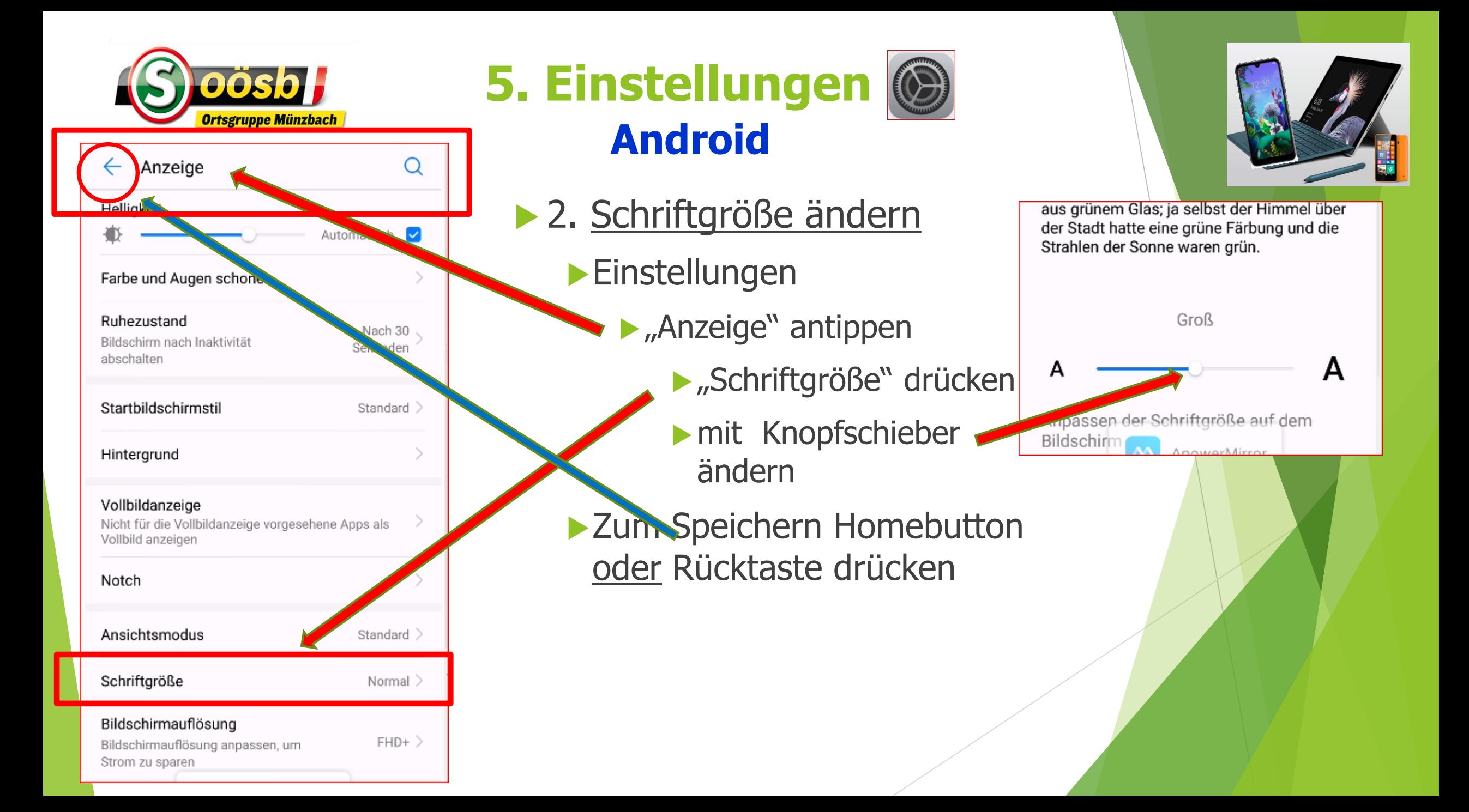

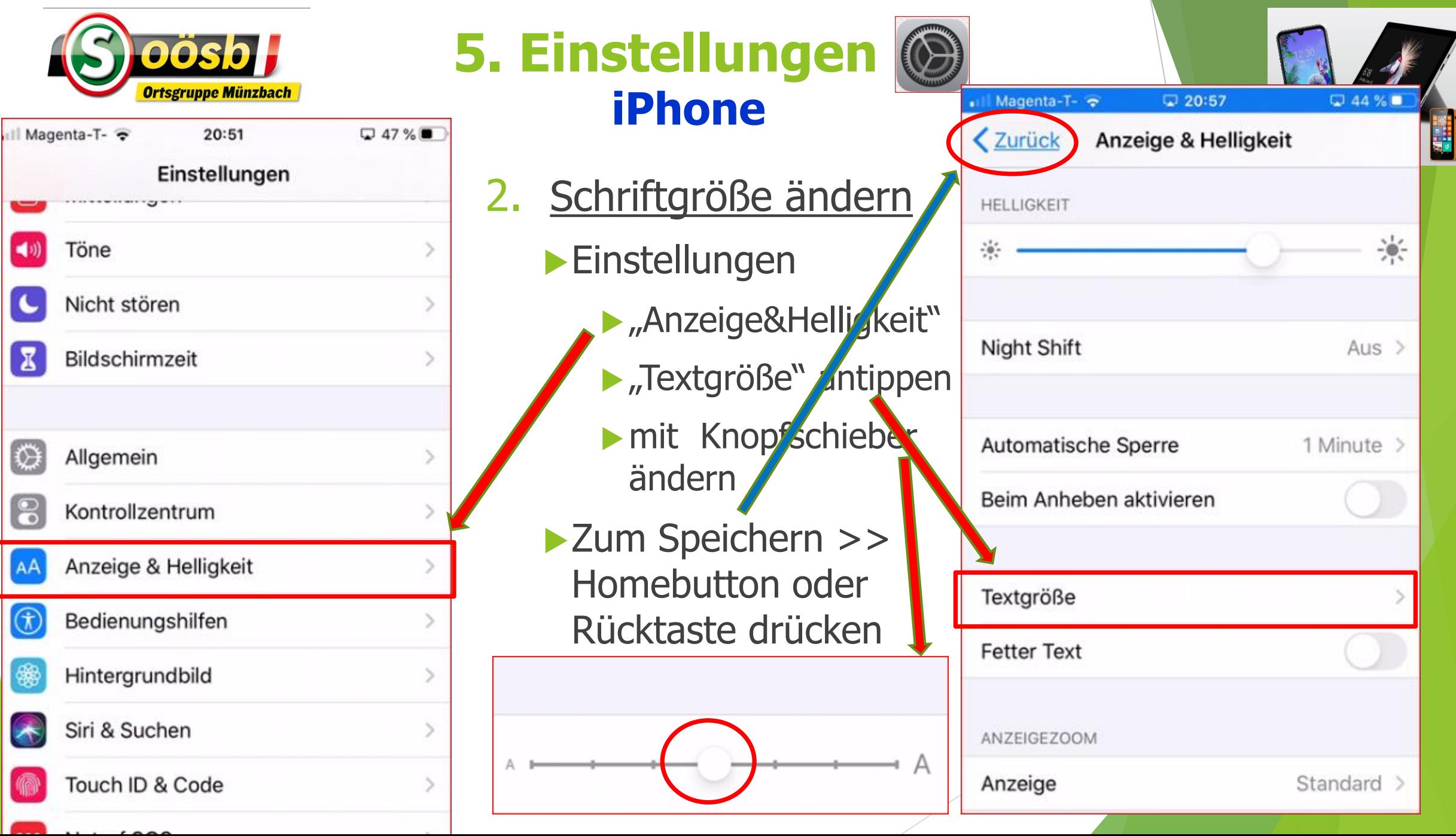

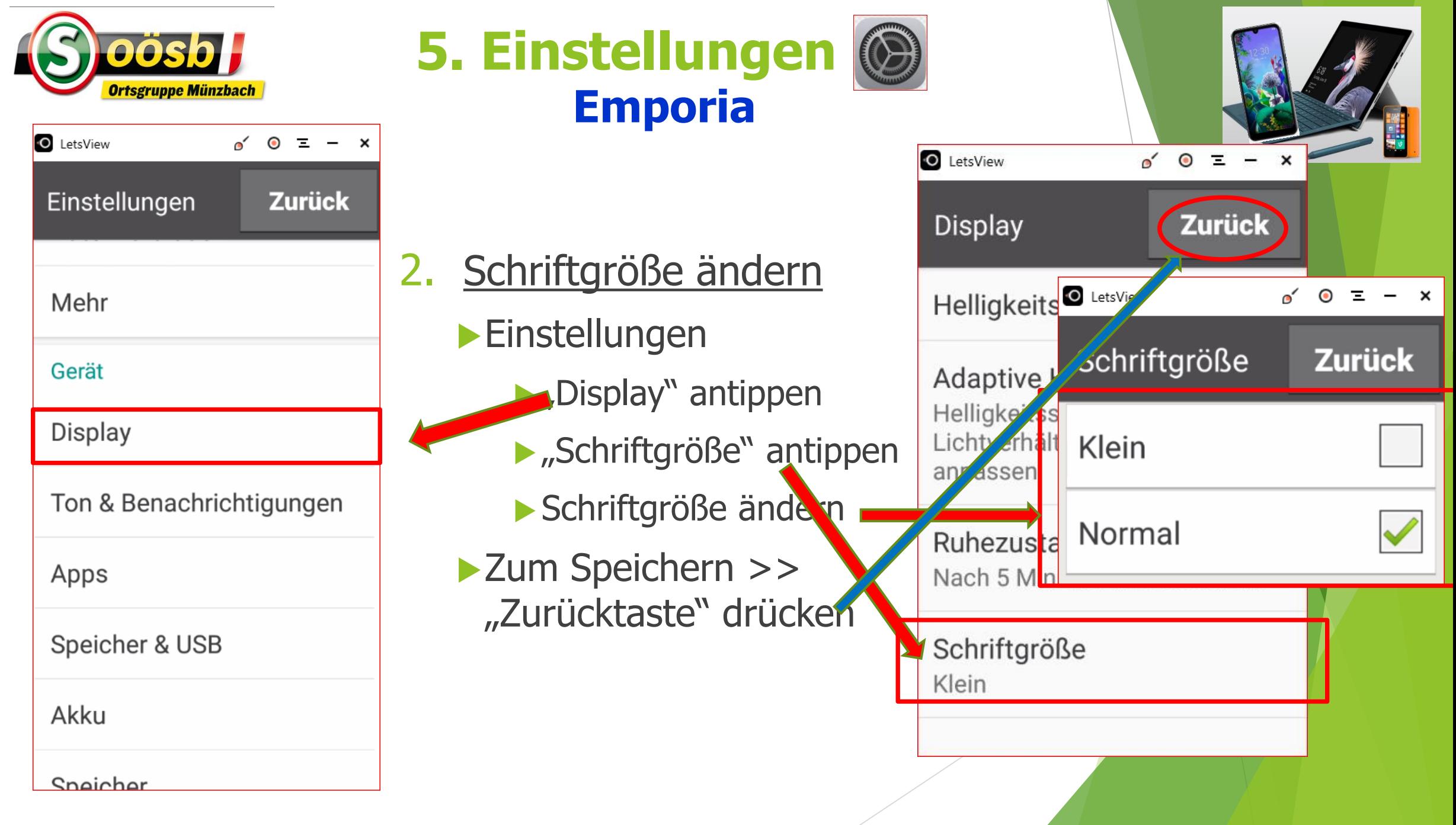

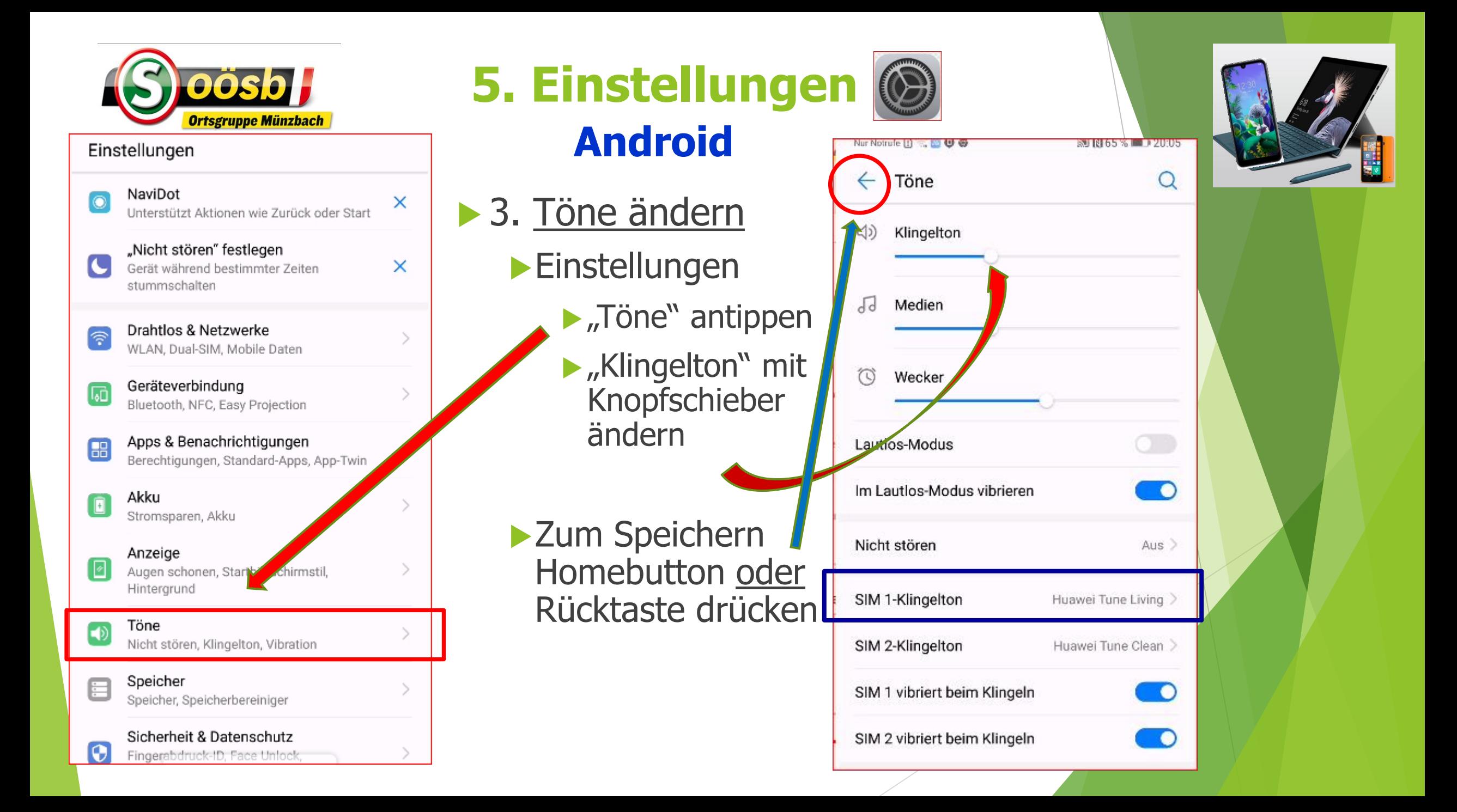

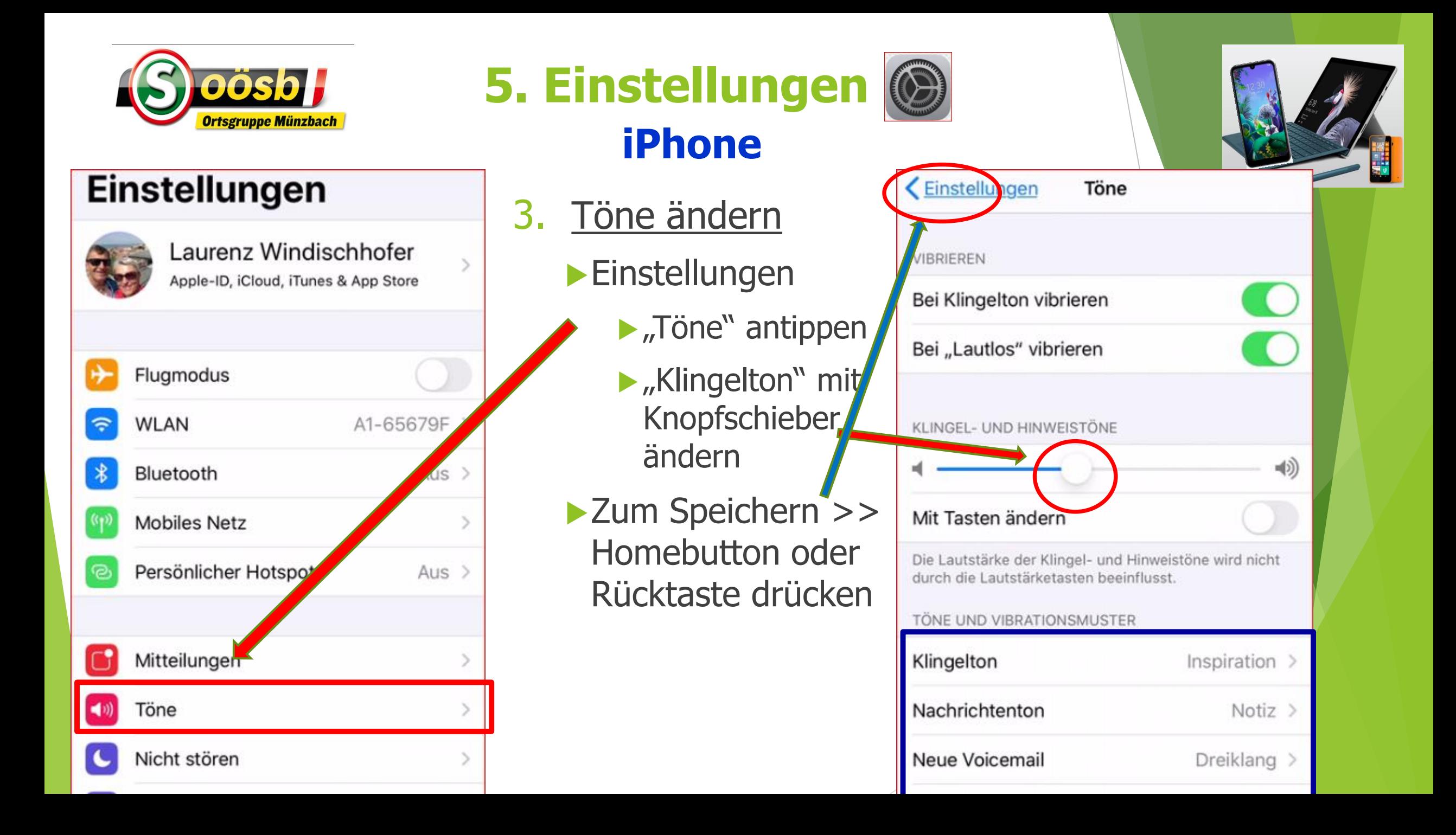

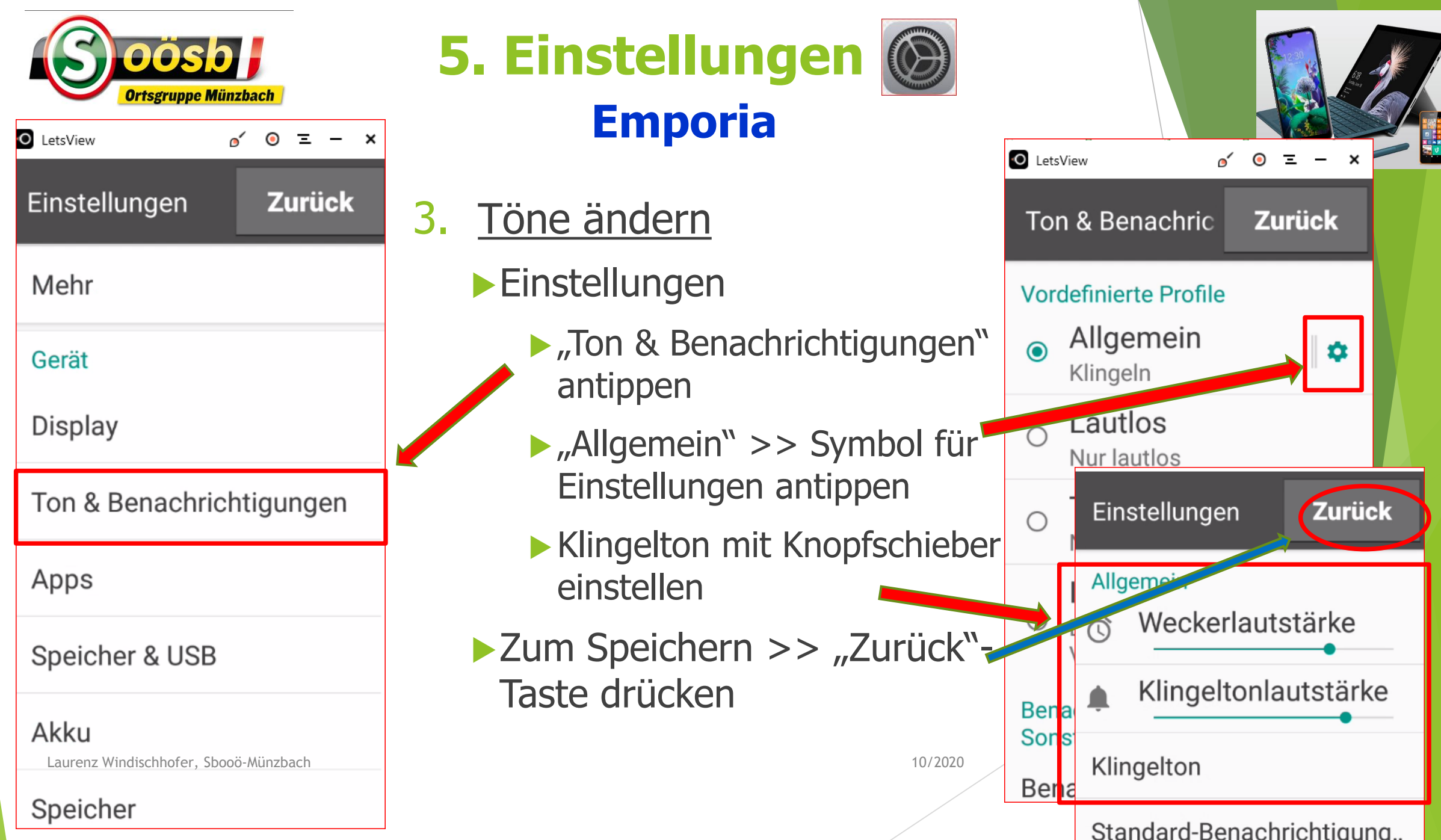

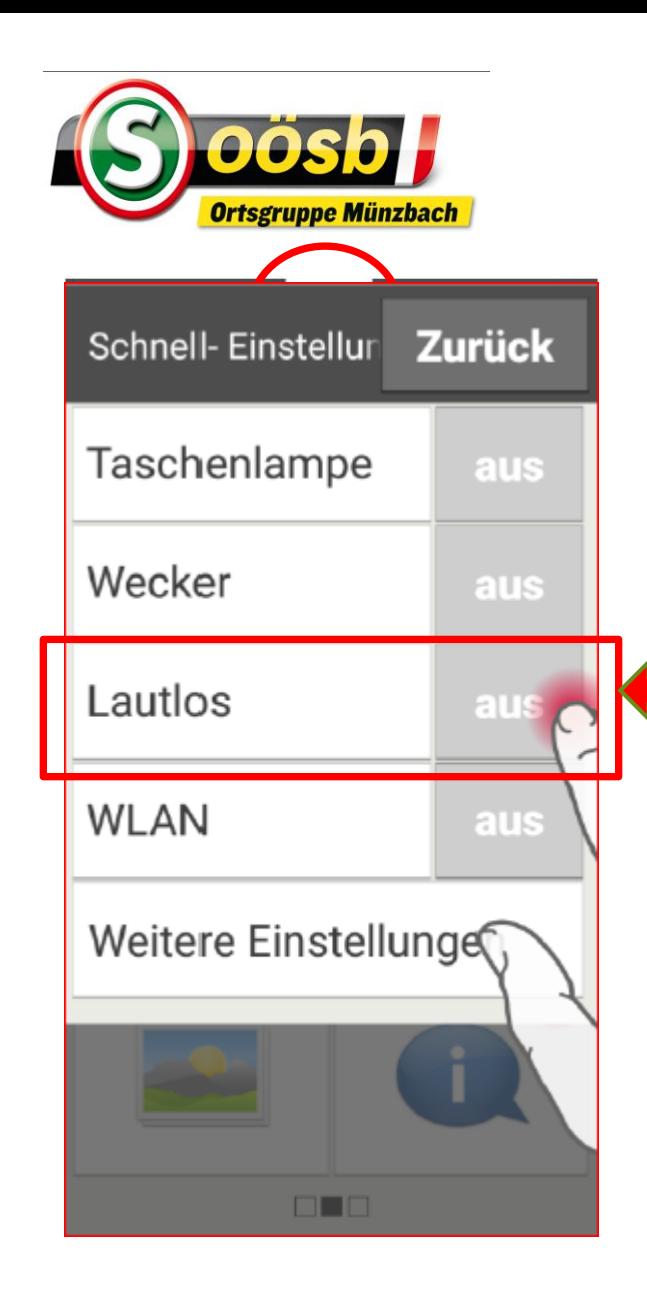

**5. Einstellungen Emporia TIPP!!** O LetsView **Temporäre Lautlos-Einstellung Speichern** Schnelleinstellung drücken Automatisch an um: **Lautlosfunktion drücken** >> Möglichkeit einen **Zeitpunkt festzulegen, wann das Smartphone wieder lay!** 4 **läuten soll z.B. 5:20** ▶"Speichern" drücken 7

 $\mathcal{P}$ 

5

8

5

 $0 = -$ 

**Zurück** 

20

3

6

9

Dauerhaft

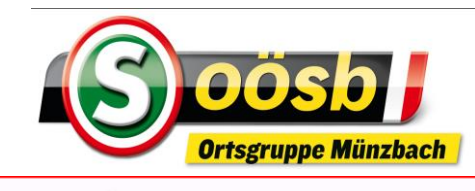

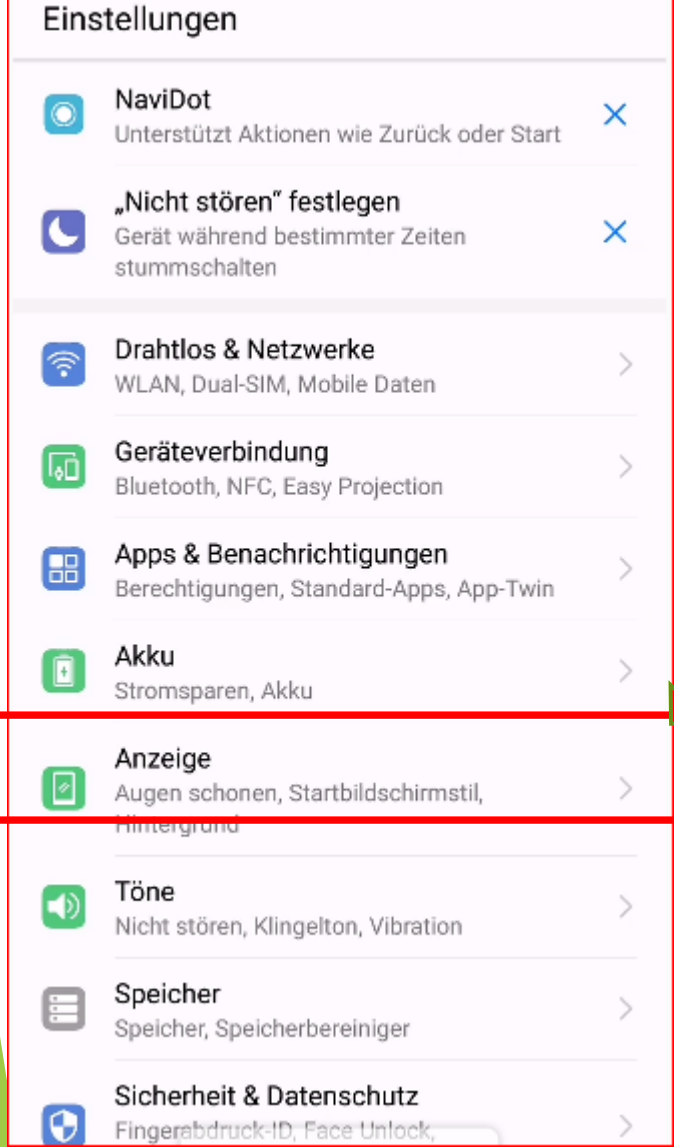

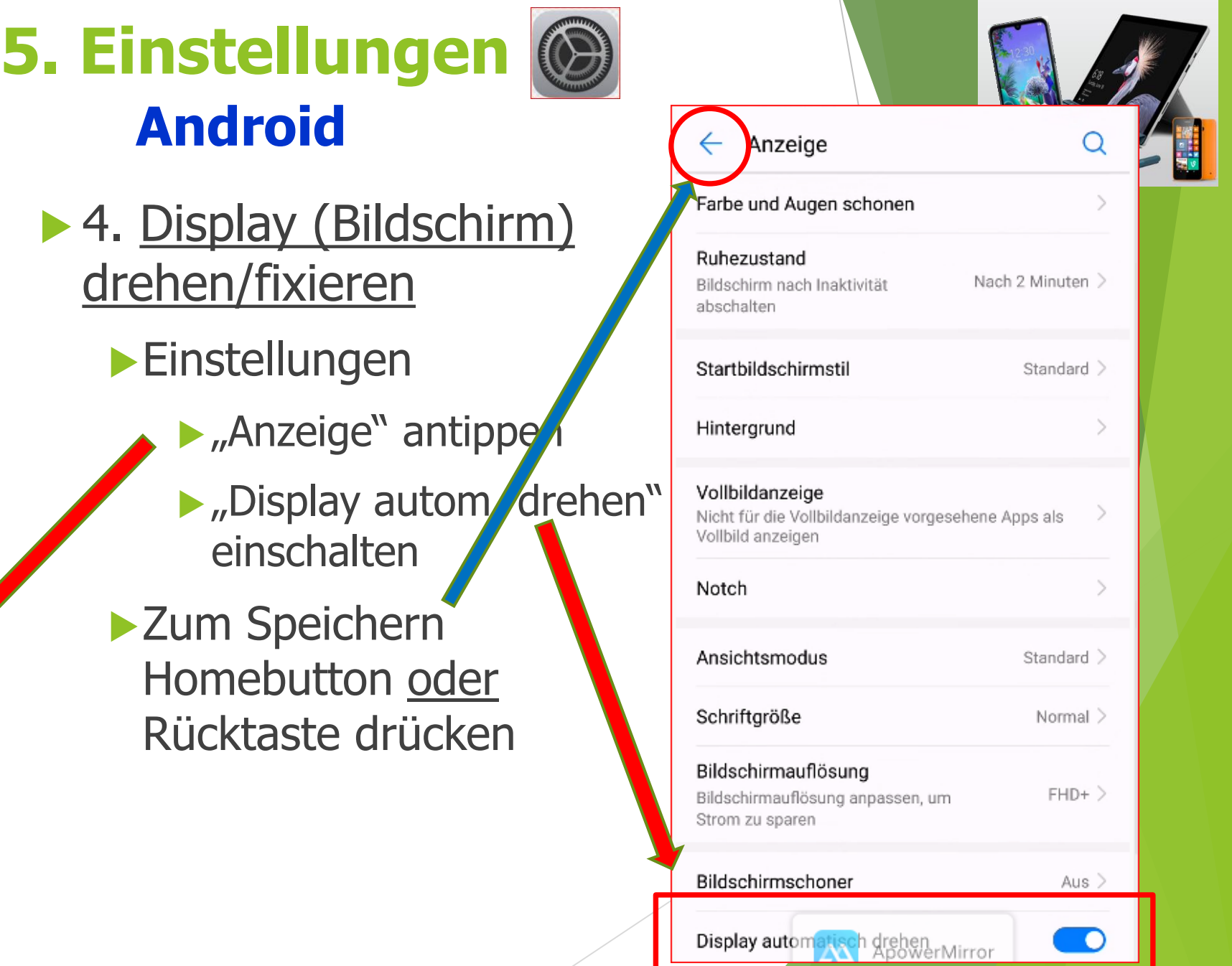

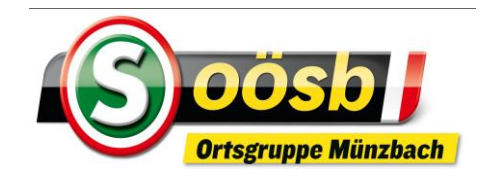

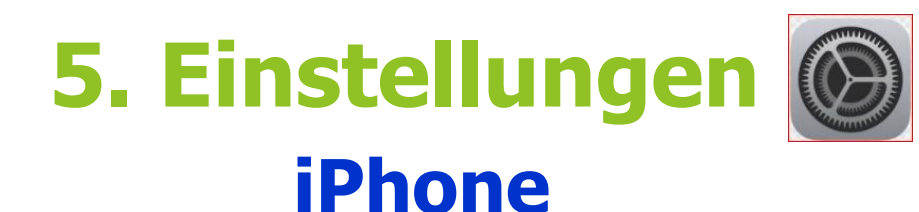

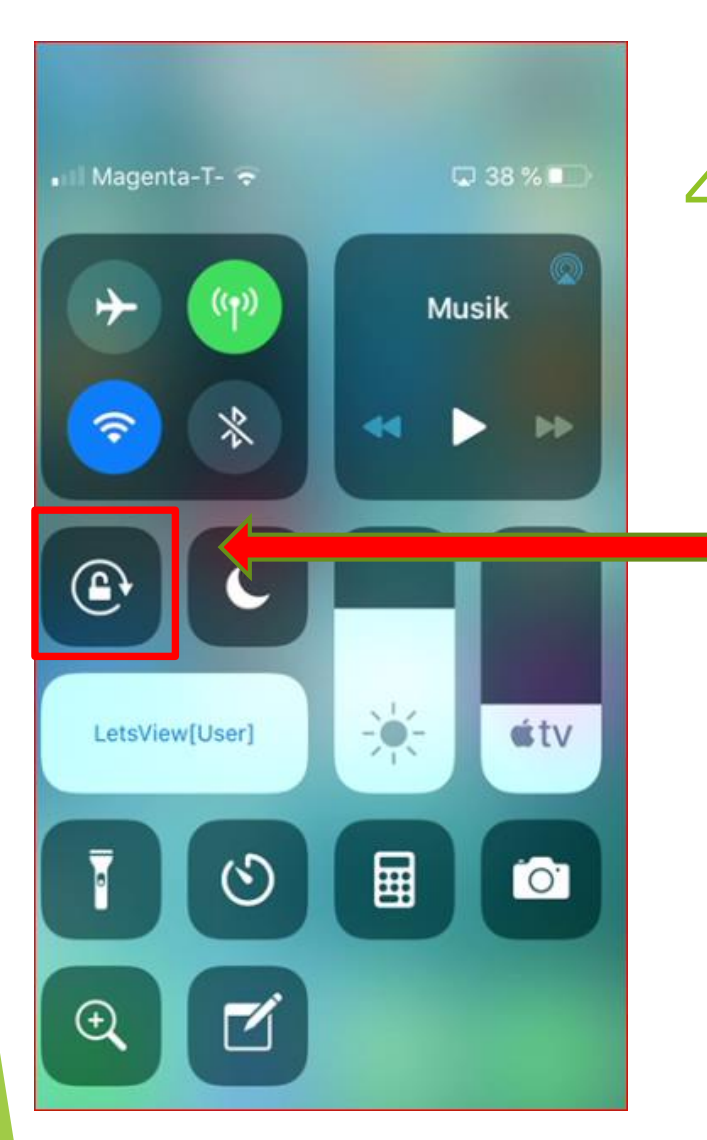

- 4. Display drehen/fixieren Schnelleinstellungen (unterer Rand nach oben ziehen)
	- ▶ Symbol antippen

▶ Zum Speichern >> Homebutton oder Rücktaste drücken

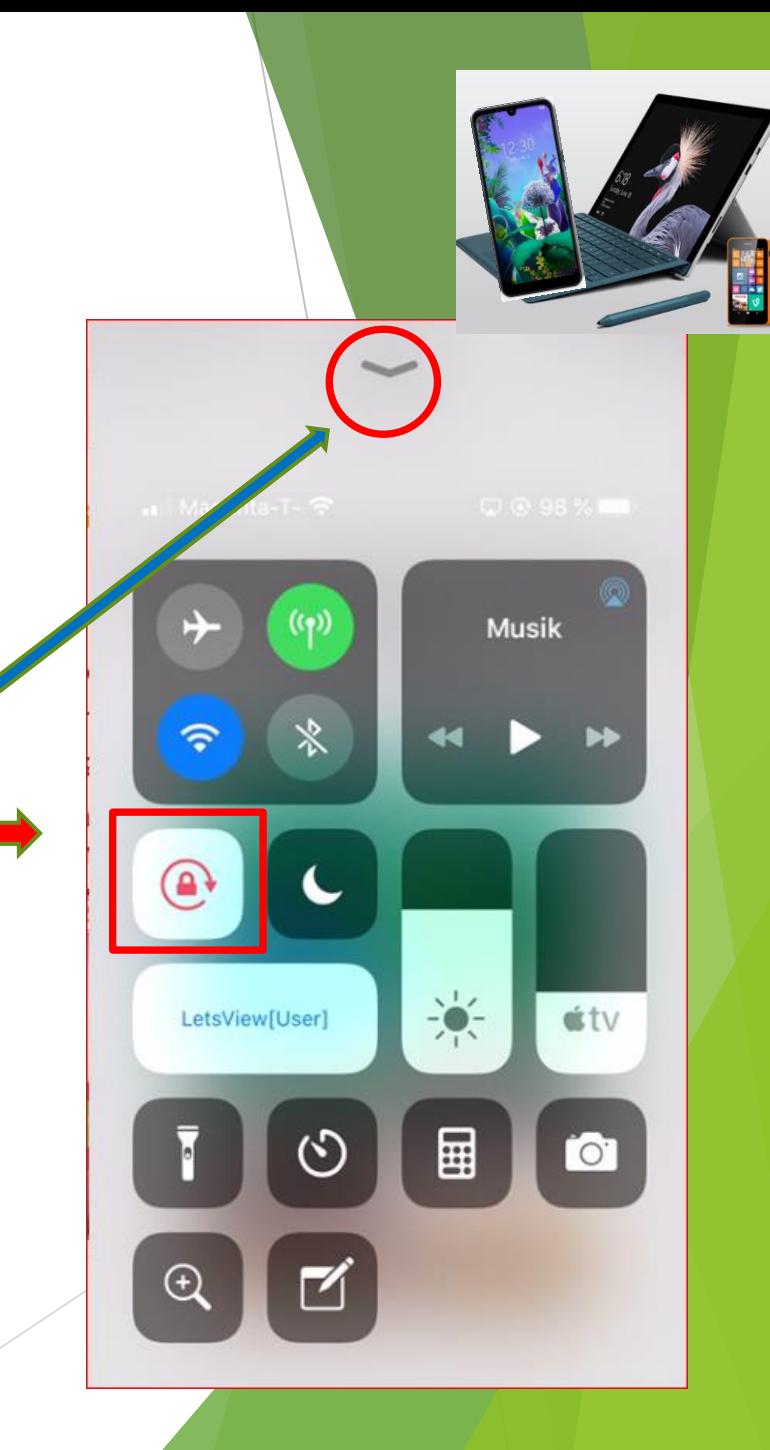

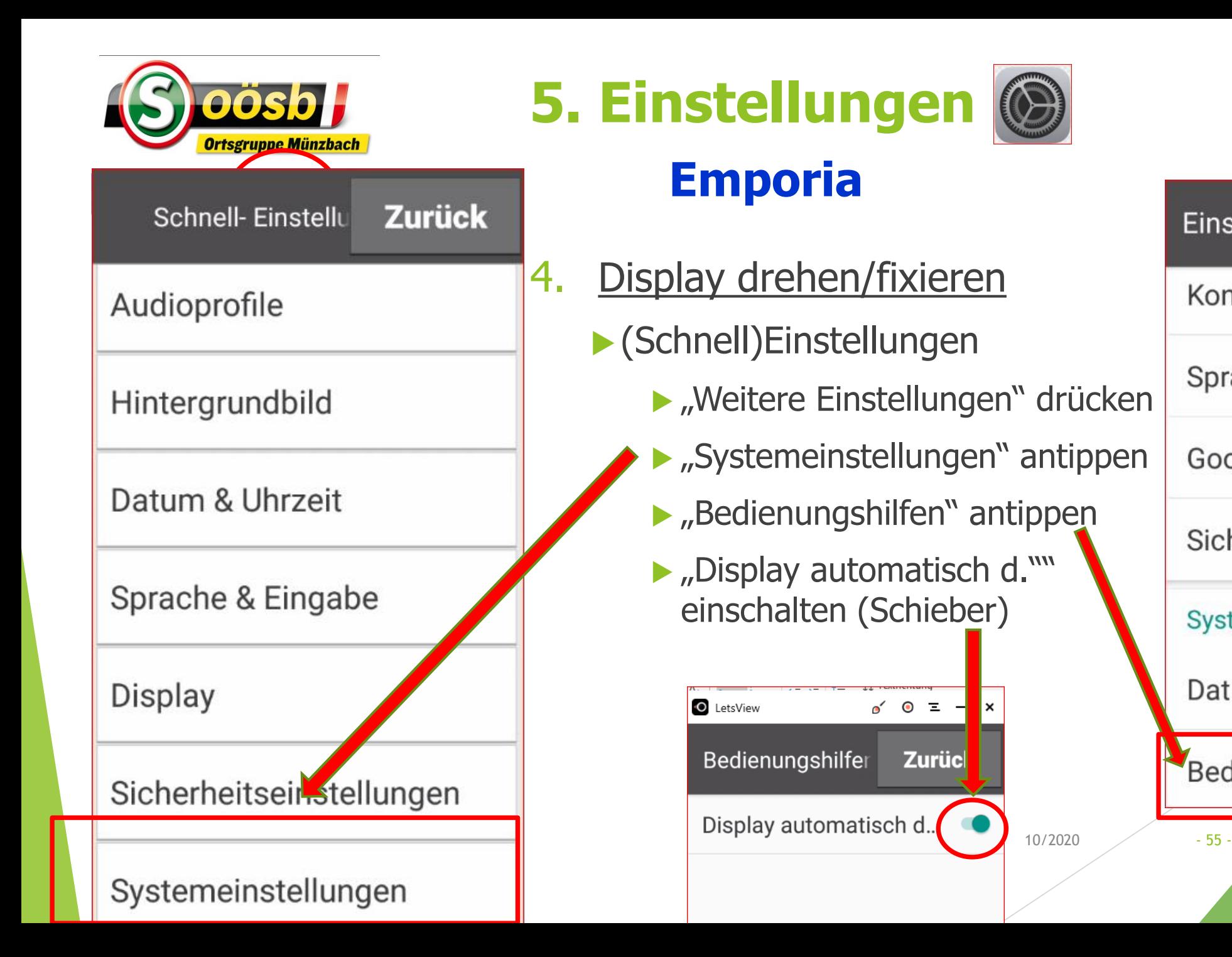

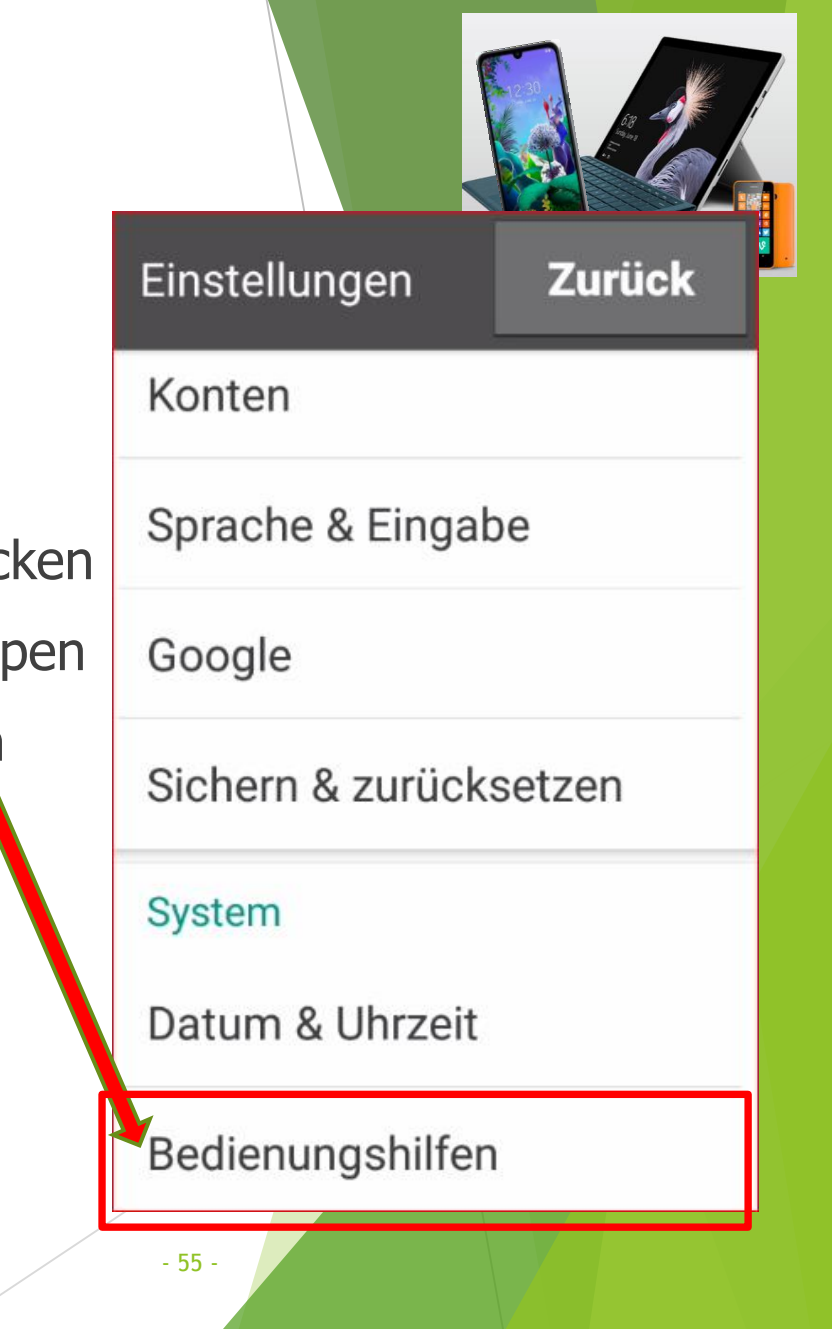

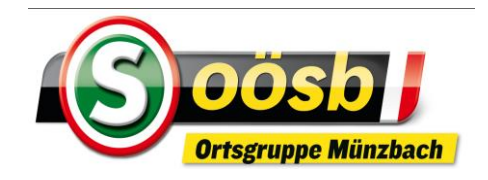

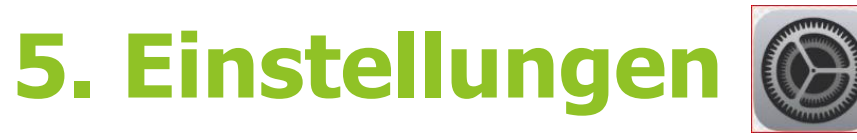

# 5. Verbindungen

# **Begriffserläuterungen**

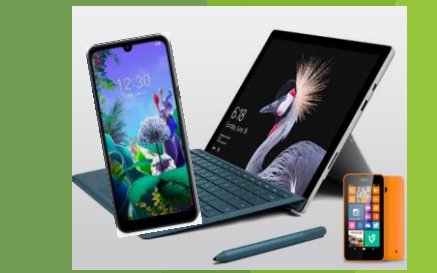

WLAN (Wireless Lokal Area Network) = drahtloses, lokales Netzwerk

**Mobile Daten** = Nutzung von Mobilfunknetze

**Bluetooth** = Datenübertragung zwischen Geräten über kurze Distanz per Funktechnik (zB.: Funk-Ohrhöhrer, NFC (kontaktloses Bezahlen), Verbindung Smartphone mit TV od. PC.., Corona-App)

**Flugmodus** = **Mobilfunkeinheiten** (GSM, UMTS, LTE) und gegebenenfalls auch weitere Funkeinheiten wie Bluetooth, NFC und WLAN **werden ausgeschaltet**;

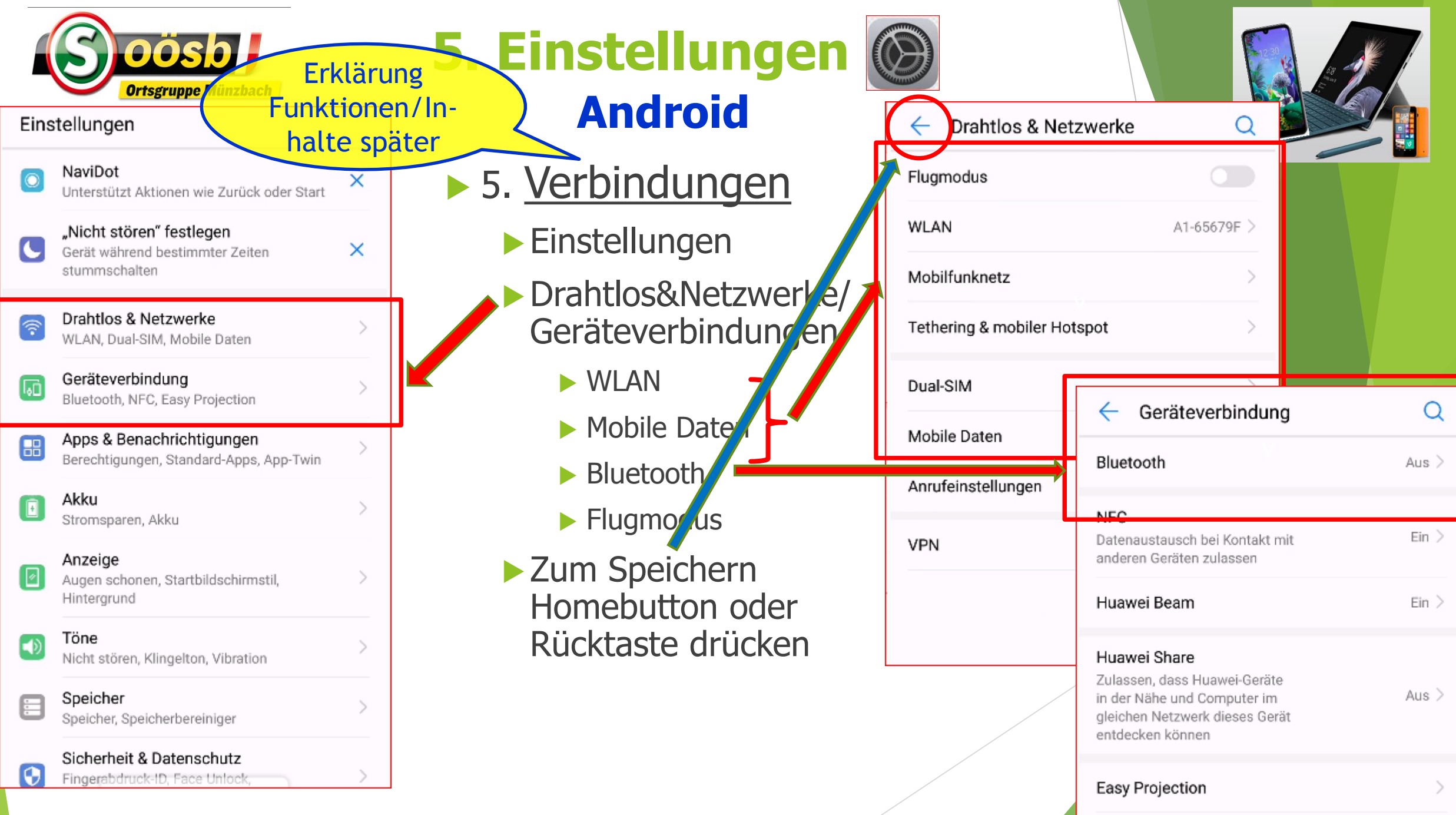

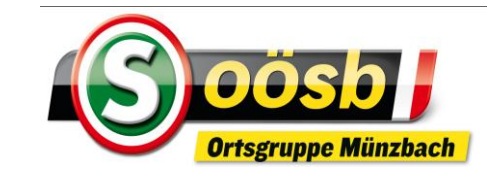

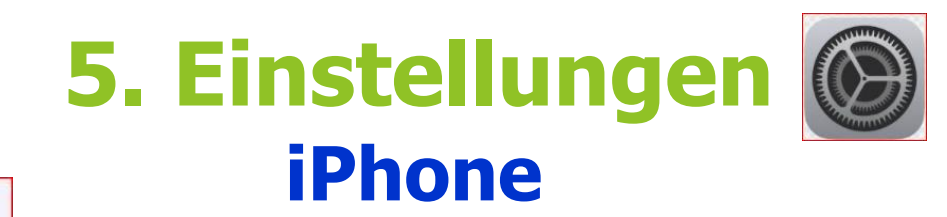

#### Einstellungen

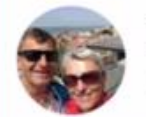

Laurenz Windischhofer Apple-ID, iCloud, iTunes & App Store

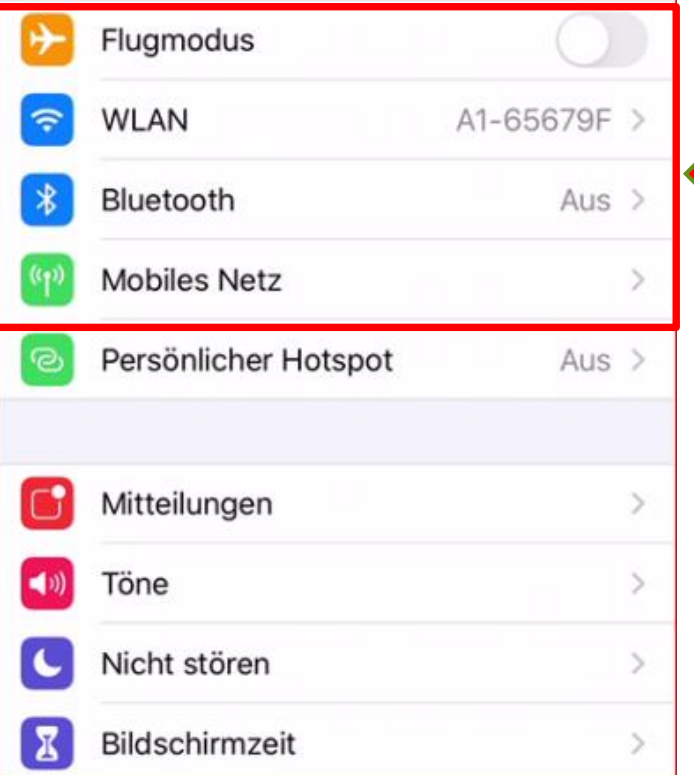

### 5. Verbindungen

- Einstellungen
	- WLAN
	- Mobile Daten
	- **Bluetooth**
	- **Flugmodus**
- ▶ Zum Speichern >> Homebutton drücken

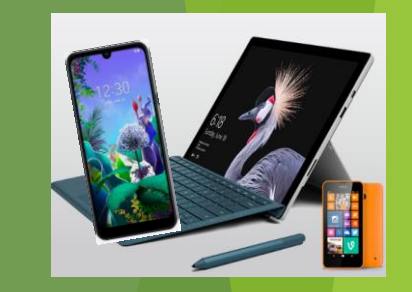

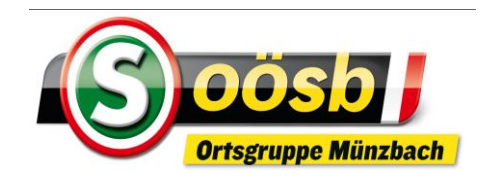

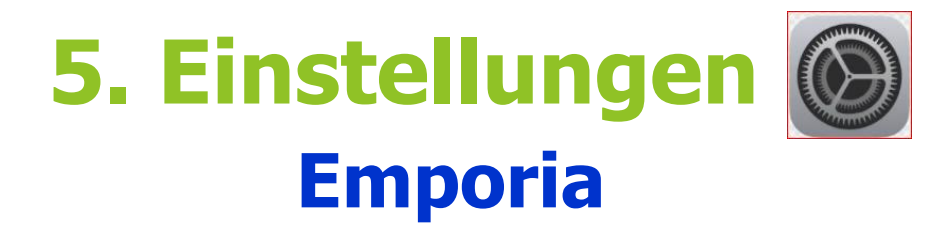

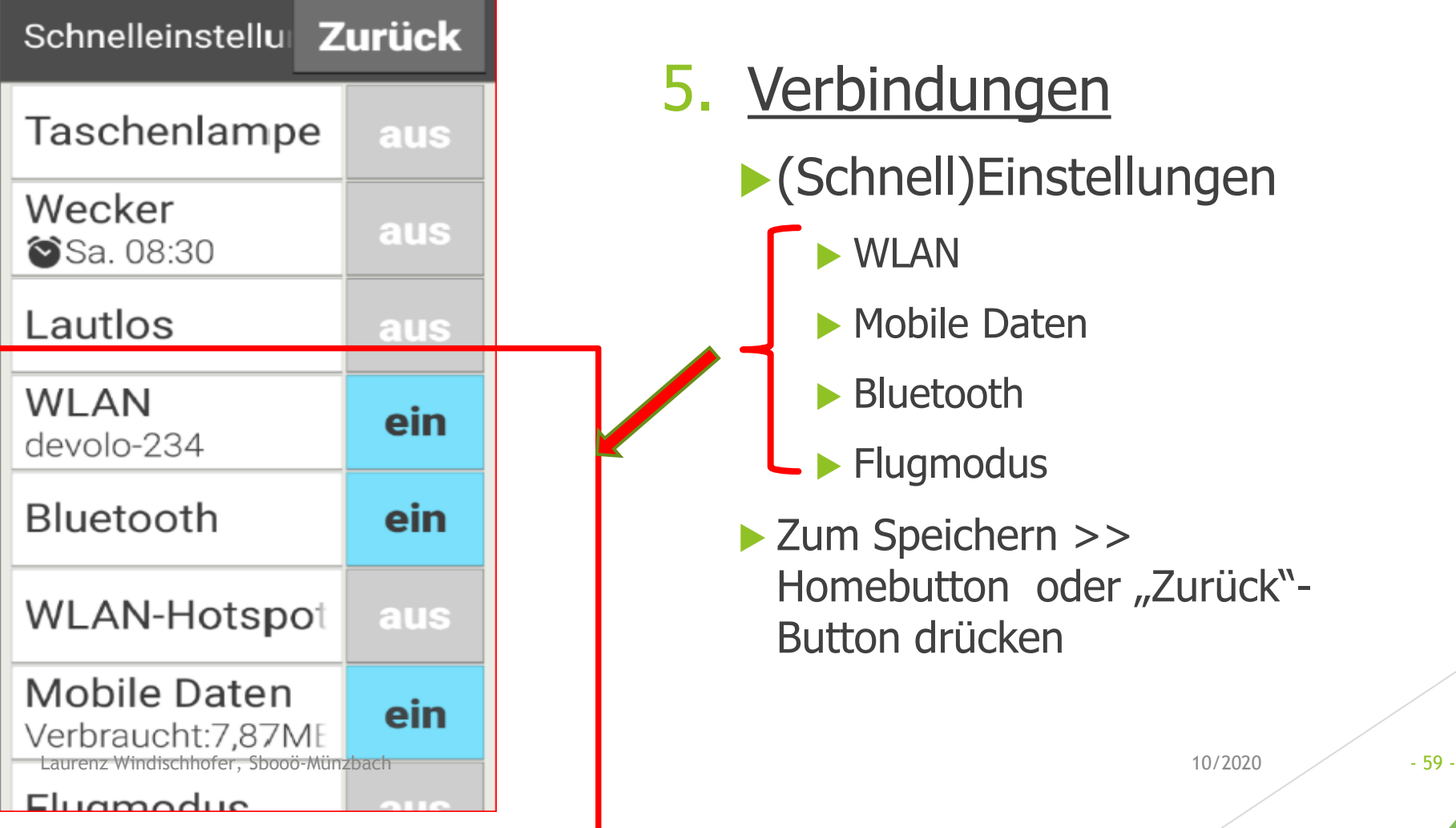

# 5. Verbindungen

- (Schnell)Einstellungen
	- WLAN
	- **Mobile Daten**
	- **Bluetooth**
	- **Flugmodus**
- ▶ Zum Speichern >> Homebutton oder "Zurück"-Button drücken

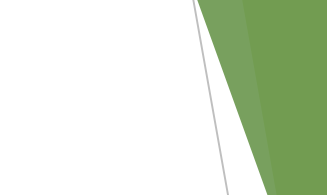

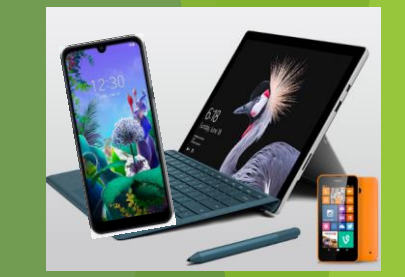

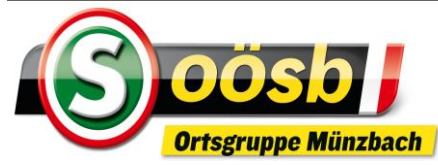

#### Einstellungen Apps & Benachrichtigungen  $\boxplus$  $\blacktriangleright$  6.  $\mathcal{L}$ Berechtigungen, Standard-Apps, App-Twin Akku  $\boxed{0}$ Stromsparen, Akku Anzeige Ø Augen schonen, Startbildschirmstil, Hintergrund Töne  $\bigcirc$  $\mathcal{L}$ Nicht stören, Klingelton, Vibration Speicher E Speicher, Speicherbereiniger Sicherheit & Datenschutz  $\boldsymbol{\Theta}$ Fingerabdruck-ID, Face Unlock, Bildschirmsperre & Passwörter Nutzer & Konten  $\circledcirc$ Nutzer, Cloud, Konten Intelligente Unterstützung S. Bedienungshilfen, HiTouch, Bewegungssteuerung Google  $\overline{\mathsf{G}}$ Google-Services System  $\Box$ Systemnavigation, Systemaktualisierung,<br>Über das TAA on Gereebe Milienabe

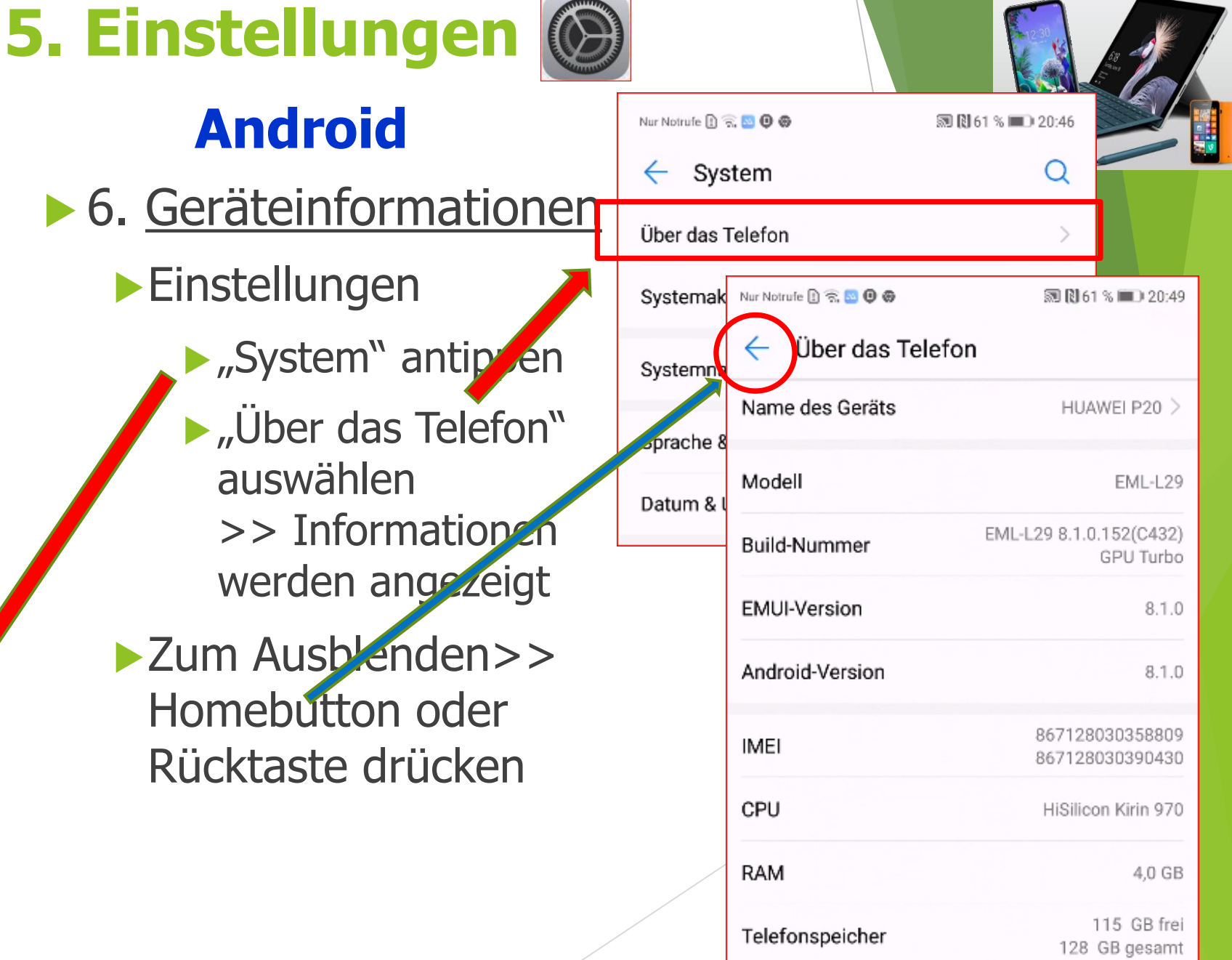

**CONTRACTOR** 

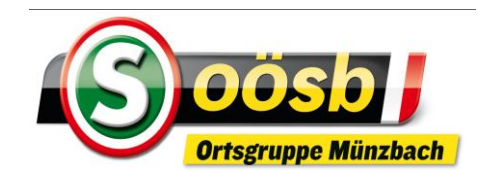

Bluetooth

Mobiles Netz

Mitteilungen

Nicht stören

Bildschirmzeit

Kontrollzentrum

Anzeige & Helligkeit

Bedienungshilfen

Allgemein

Töne

Persönlicher Hotspot

 $\overline{Q}$  21:37

Einstellungen

Kein Netz

\*

 $\left(\mathbf{q}\right)$ 

ම

٢i

 $\blacktriangleleft \langle i \rangle$ 

 $\mathbf{z}$ 

 $\circ$ 

 $\breve{\bullet}$ 

AA

 $\Box$  35%

Aus  $>$ 

Aus  $>$ 

 $\geq$ 

 $\geq$ 

 $\,>$ 

 $\left\langle \right\rangle$ 

x

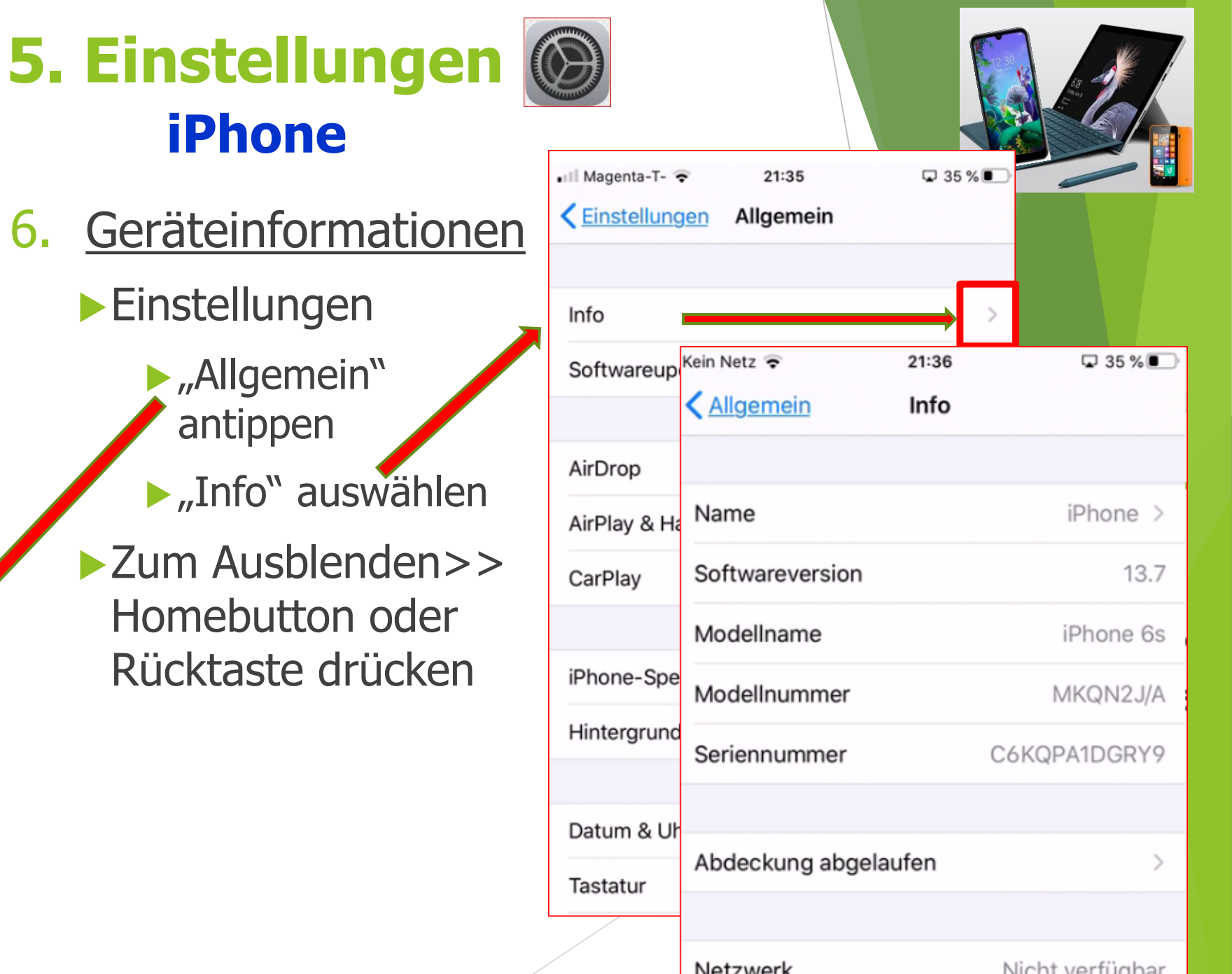

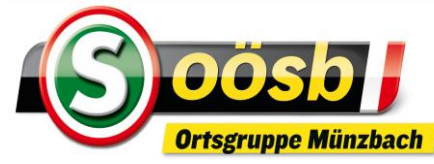

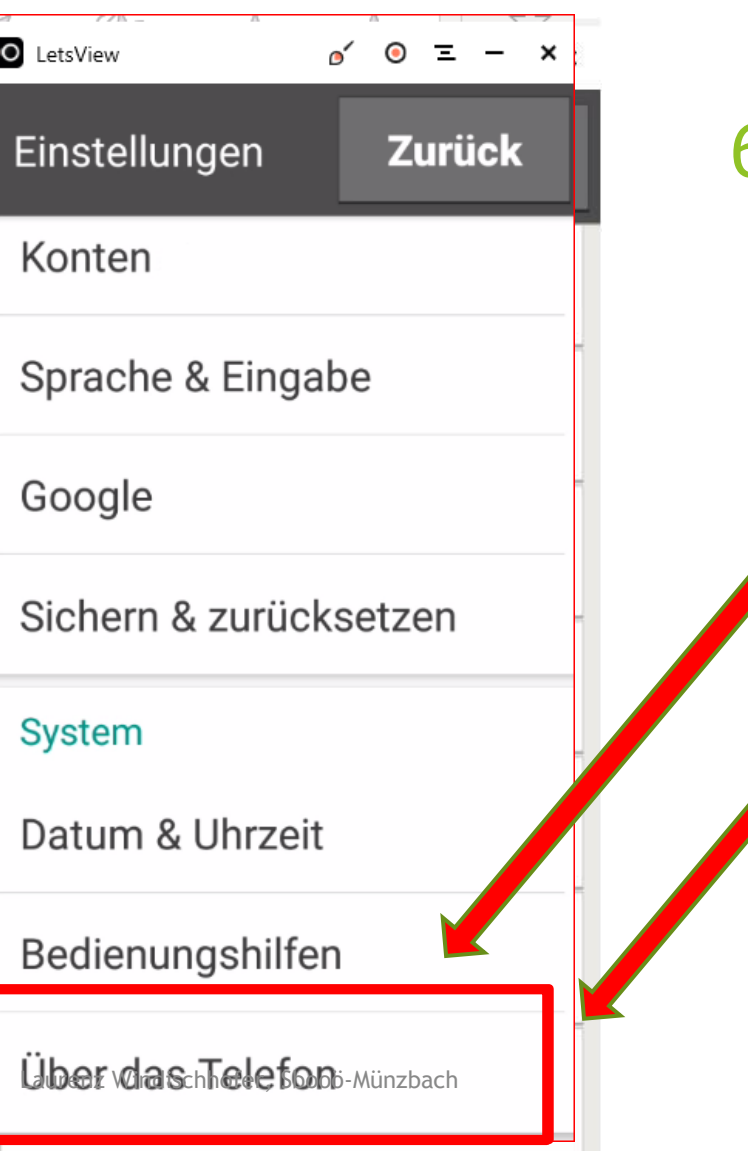

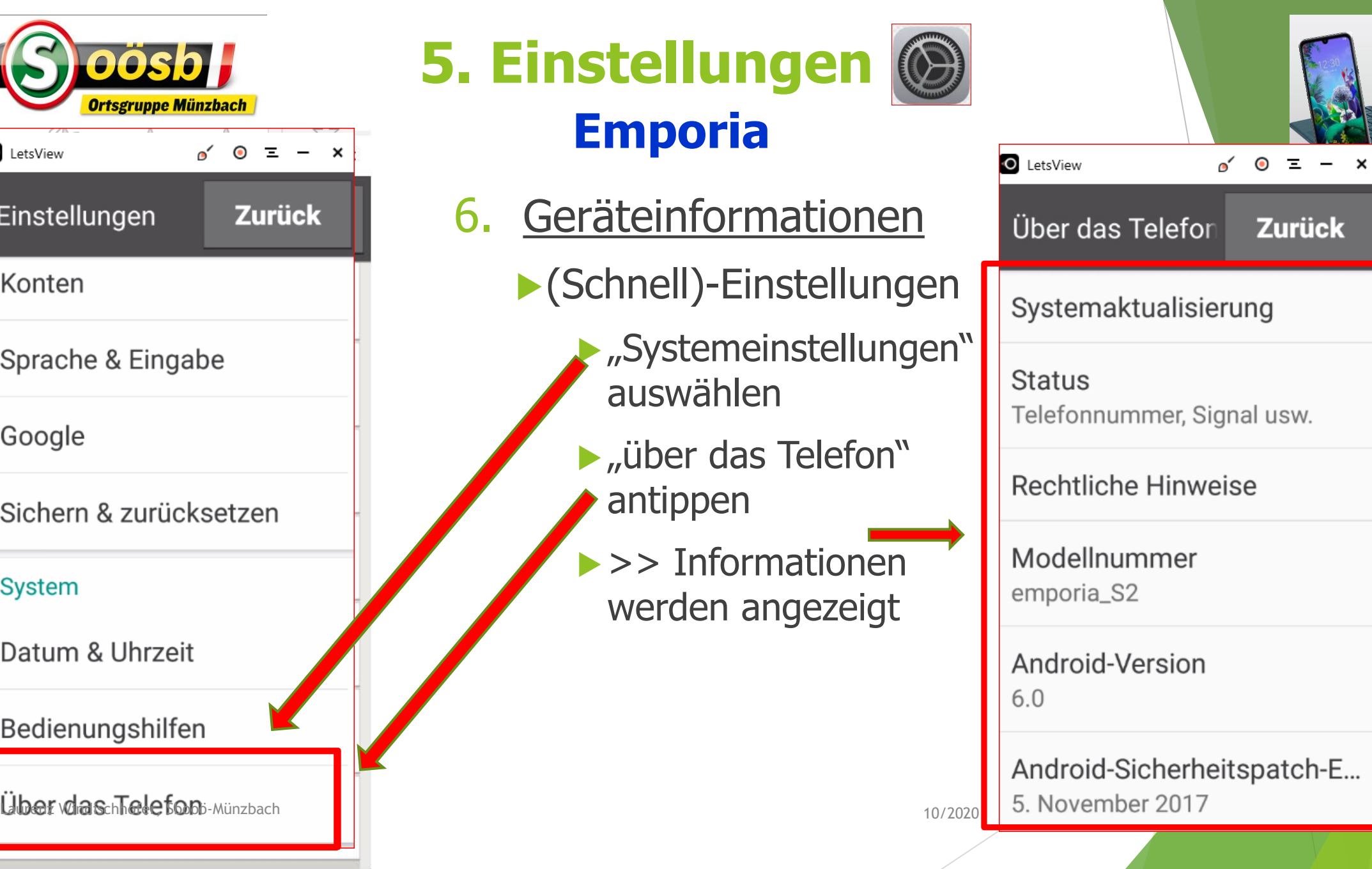

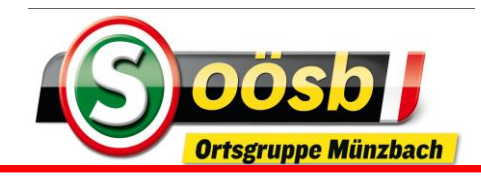

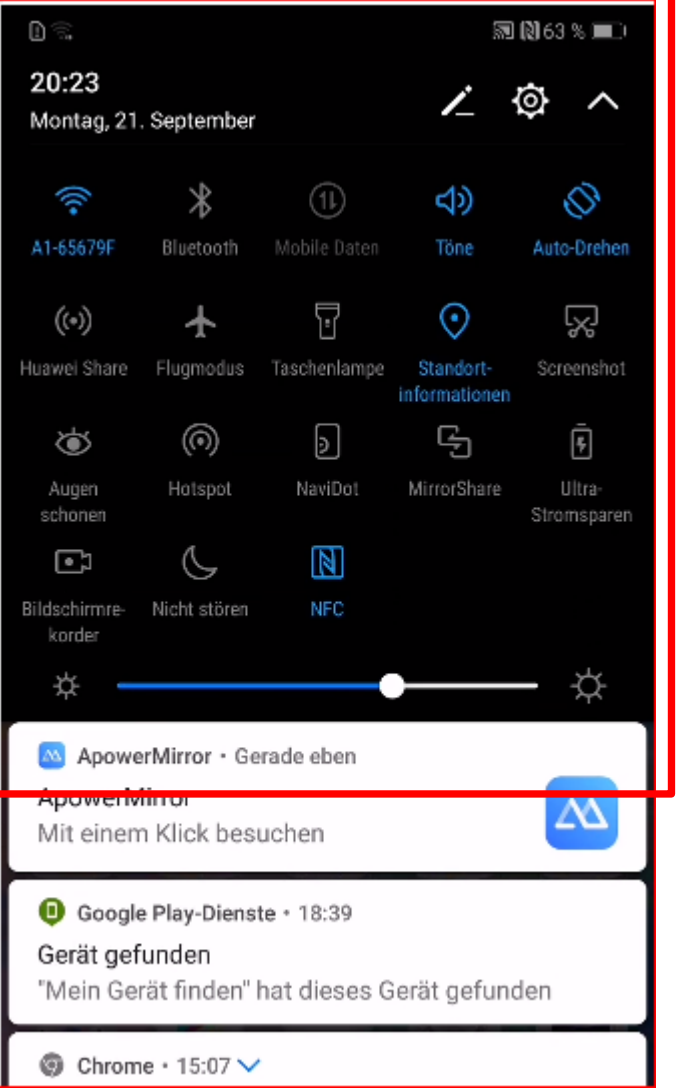

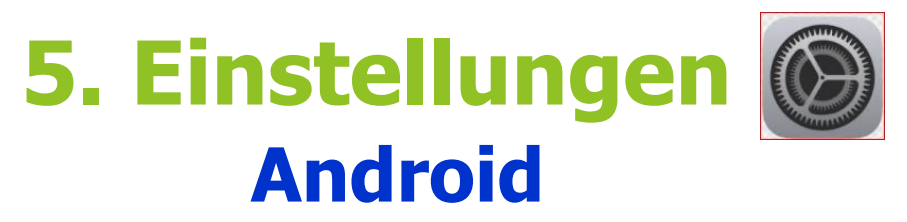

### ▶ 7. Schnelleinstellungen

- Startbildschirm (Hometaste drücken)
	- Herunterziehen vom oberen Rand
	- Unterschiedliche Ausprägungen (je nach Gerätetyp)
		- **Aus-/Einschalten der Einstellungen** durch antippen
- ▶ Zum Speichern Homebutton drücken oder "Schnelleinstellungen" hochziehen

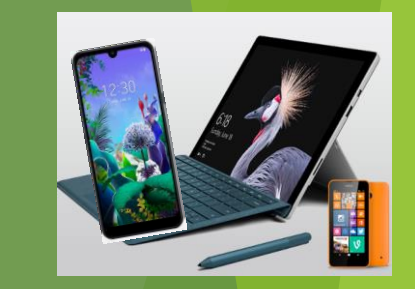

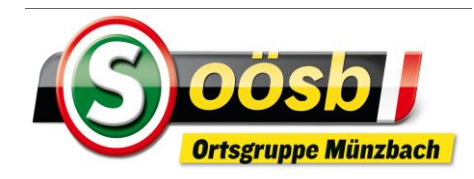

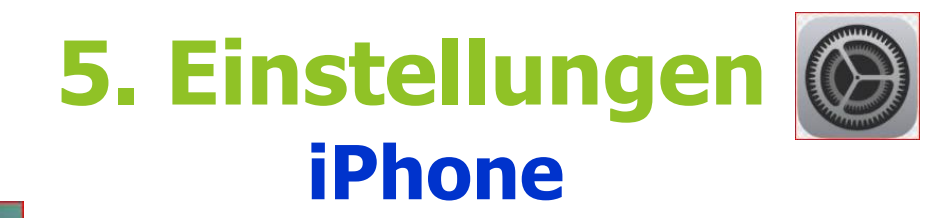

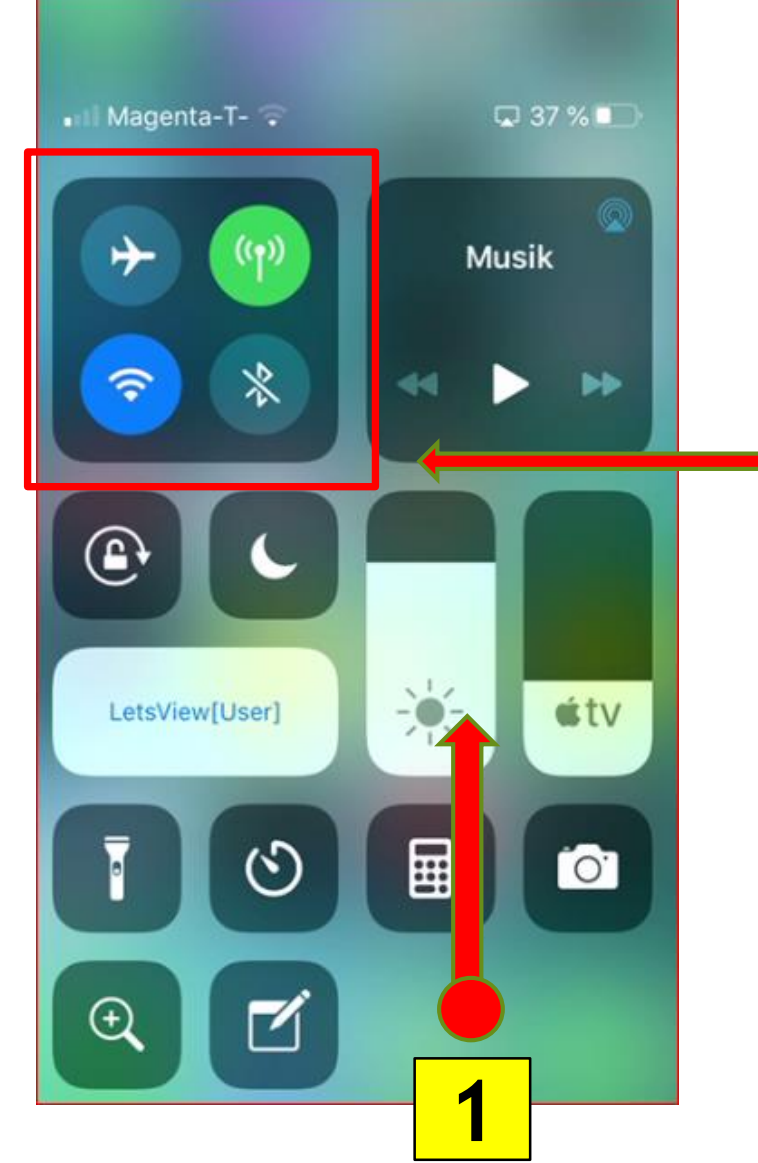

### 7. Schnelleinstellungen

- Hinaufziehen vom unterem Rand Aus-/Einschalten **1**
	- durch antippen
- ▶ Zum Speichern >> Homebutton oder Rücktaste drücken

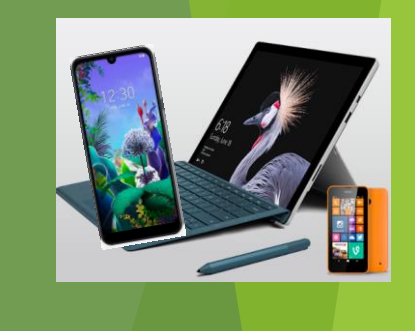

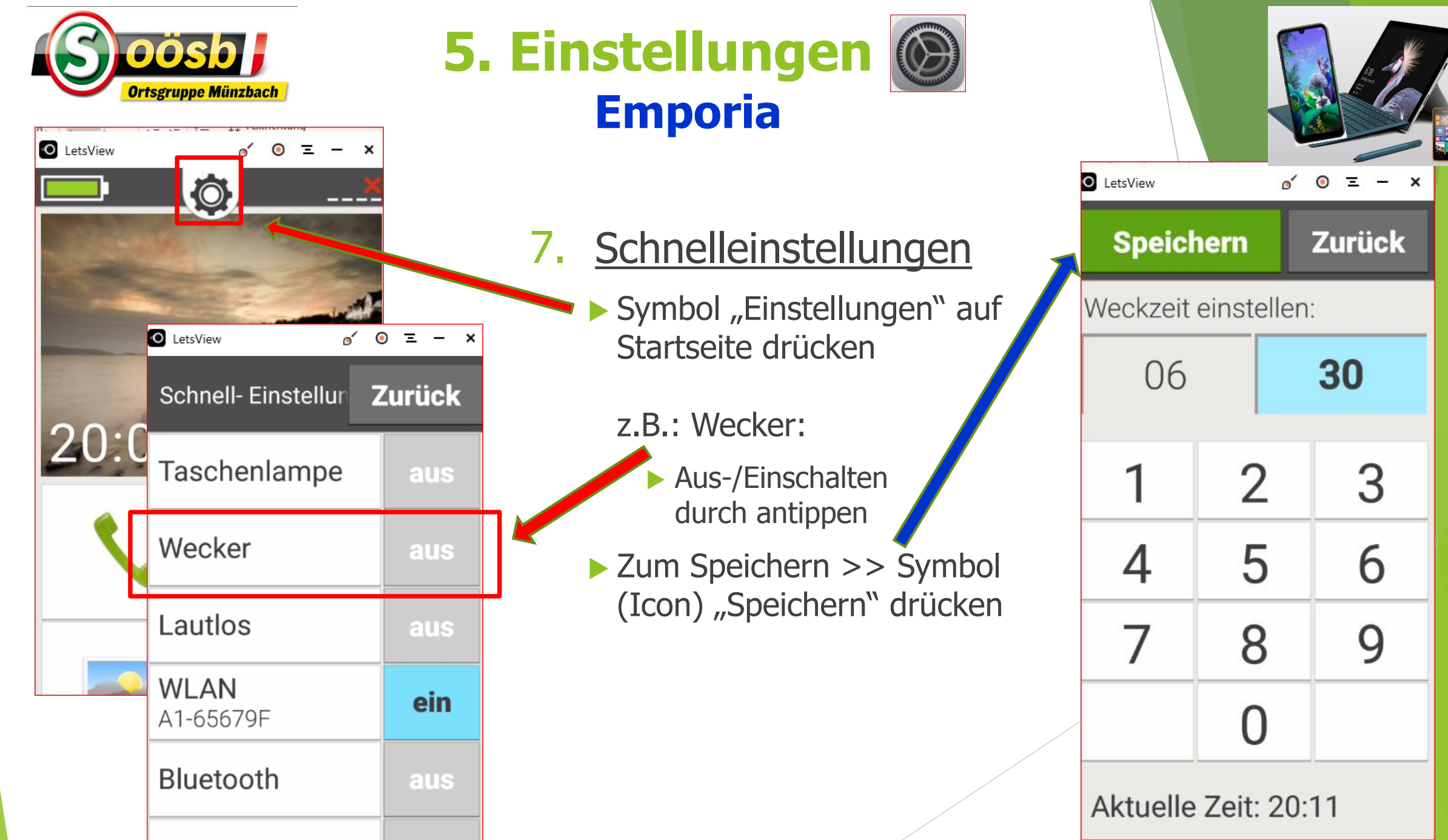

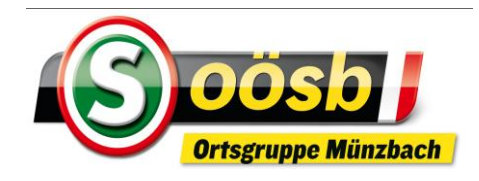

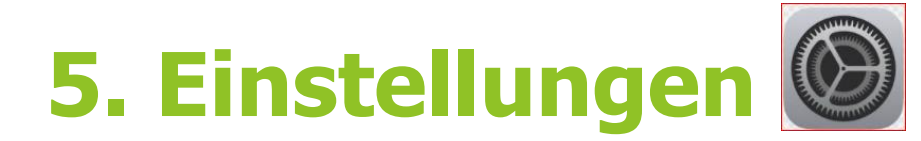

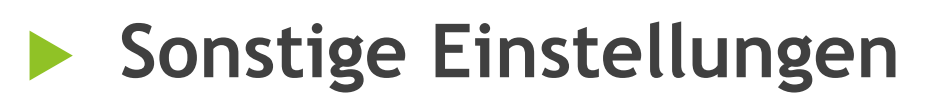

- **Benachrichtigungen**
	- **Benachrichtigungen/Mitteilungen erscheinen durch Runterziehen vom oberen Rand**
		- **Bei Android werden Mitteilungen auch auf der Statusleiste angezeigt**
	- **Einstellungen Benachrichtigungen**
		- **Grundeinstellung idR: Alle Benachrichtigungen zu Apps aktiviert!**

**(Bei Neuinstallationen wird gefragt, ob Benachrichtigungen gesendet werden dürfen!** 

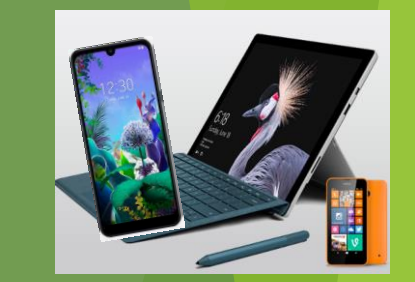

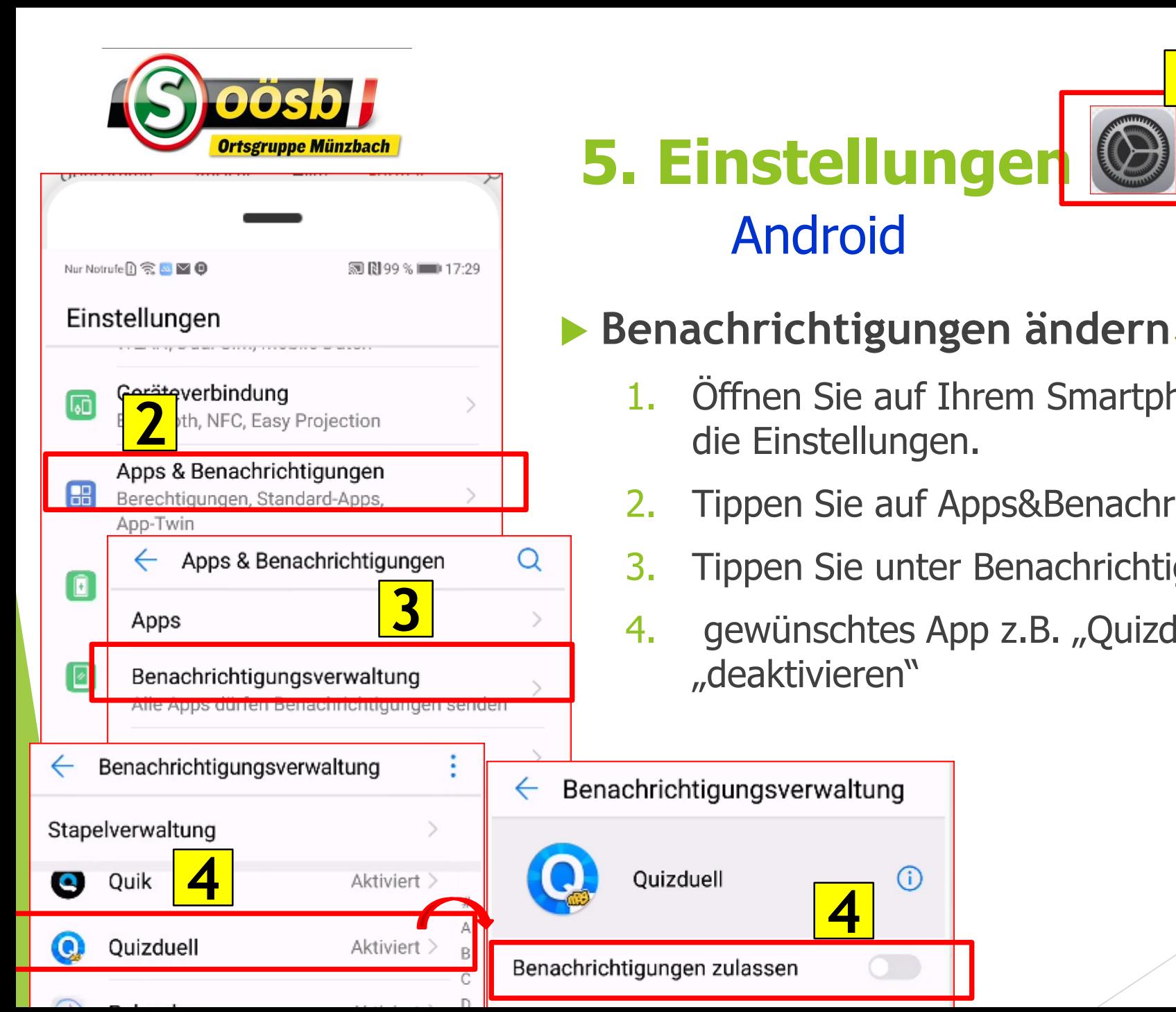

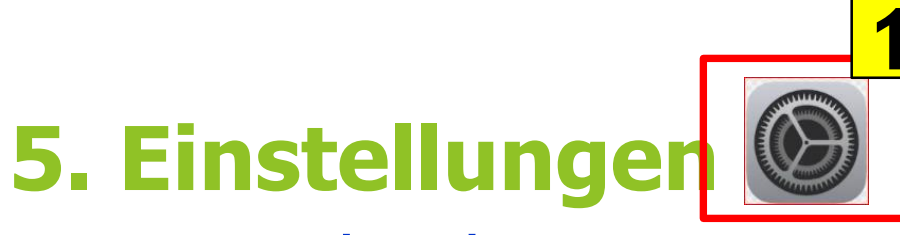

**4**

 $(i)$ 

Quizduell

**1**

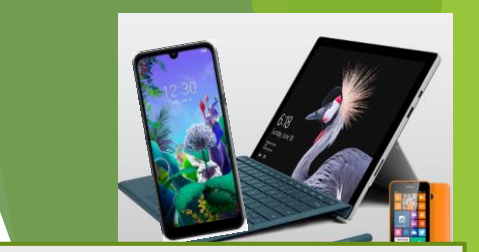

Android Benachrichtigungen änderbar auch über: Einstellungen/Apps&Bena chrichtigungen/Apps >> betreff. App auswählen

die Einstellungen. 2. Tippen Sie auf Apps&Benachrichtigungen

Öffnen Sie auf Ihrem Smartphone

- 3. Tippen Sie unter Benachrichtigungsverwaltung
- 4. gewünschtes App z.B. "Quizduell" auswählen und "deaktivieren"

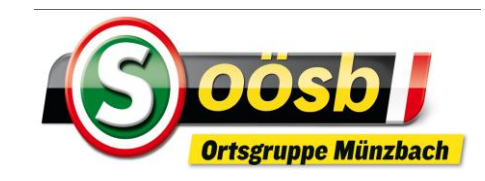

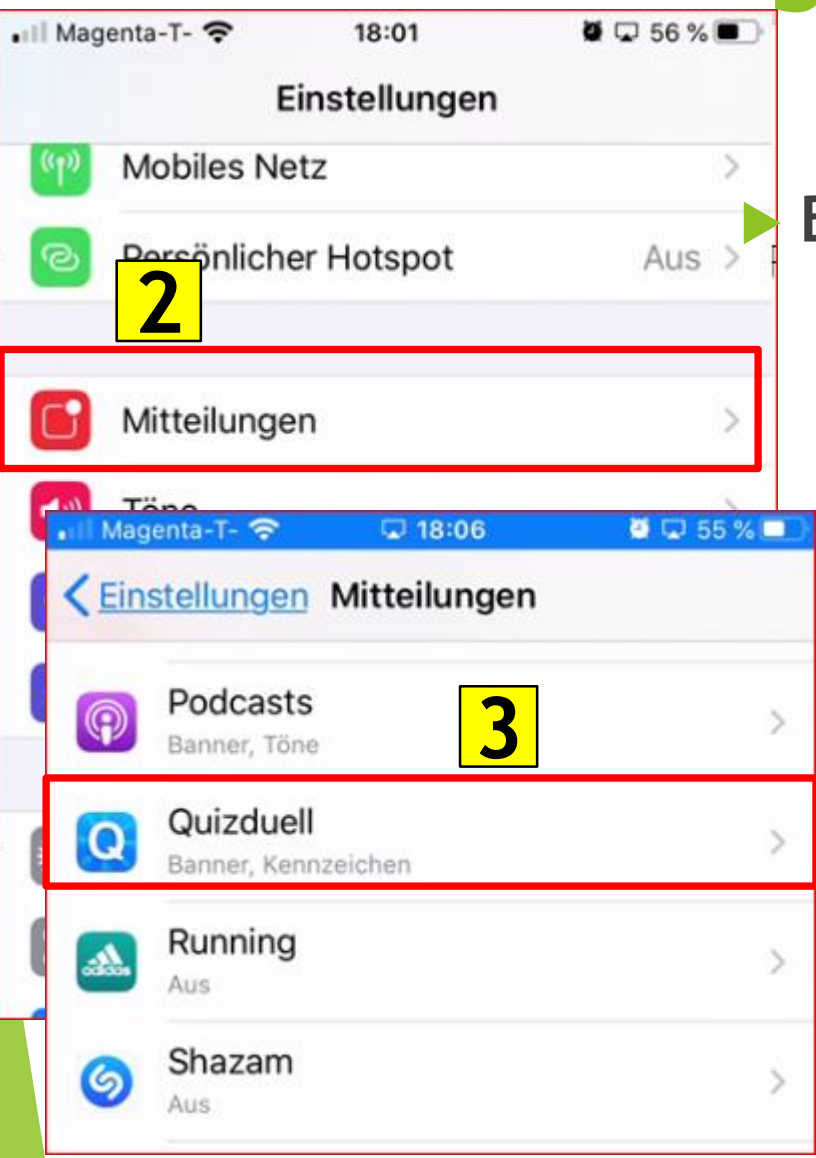

**5. Einstellungen 1**

#### iPhone

### **Benachrichtigungen ändern**

- Öffnen Sie auf Ihrem Smartphone die Einstellungen.
- 2. Tippen Sie auf Mitteilungen
- 3. gewünschtes App z.B. "Quizduell" auswählen
- 4. und "Mitteilungen erlauben" anklicken

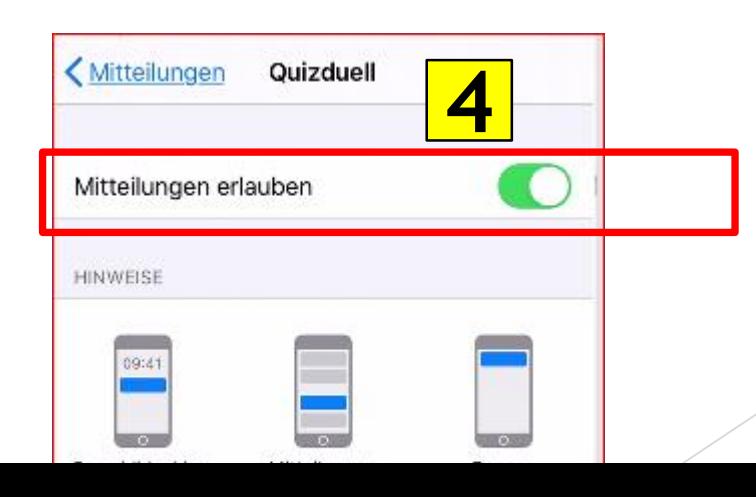

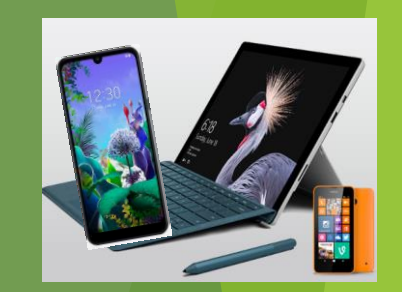

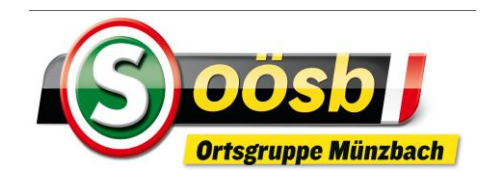

# **Inhalte**

- **1. Was ist ein Smartphone?**  ✓ ✓
- **2. Funktionen**
- **3. Betriebssysteme**
- **4.** Oberfläche (Display/Bildschirm) d. Smartphones ↓ ✓
- **5. Einstellungen** ✓
- **6. Anwendungen**
	- **Alltagsanwendungen (Kalender, Notizen ….)**
	- **Internet**
	- **Apps**

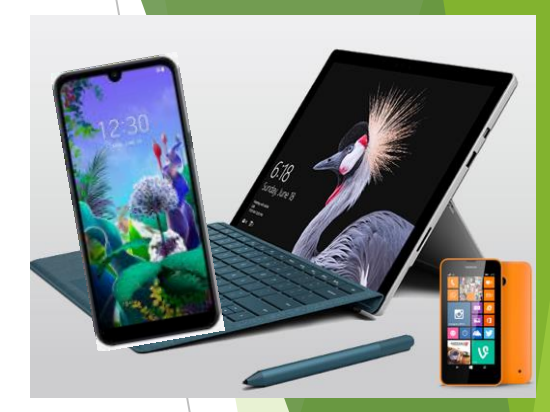

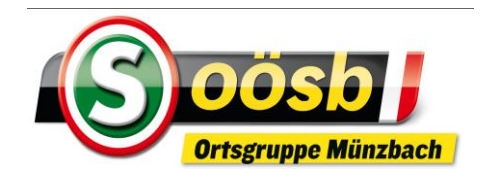

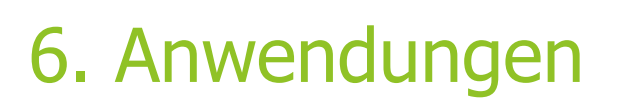

## **Internet auf Smartphone**

- **Voraussetzungen:**
	-
	- **Netzwerkverbindung** >> Internetanschluss ADSL (zB.: A1), Kabel TV & Glasfaser >> WLAN (=Funktverbindung zu Internetanschluss) >> Mobilfunk
	- **Internetbrowser =** Anwendung (Software) für Benutzung d. Internet
		- Gängigsten Browser:
			- Google Chrome, Morzilla Firefox, Internet Explorer, Opera, Safari, Microsoft Edge
		- Vielfach bereits vorinstalliert auf Smartphone

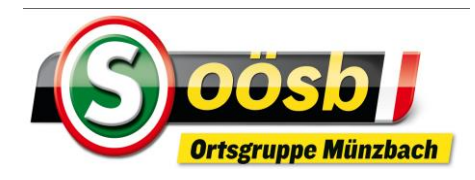

# Internetbrowser

Google Chrome

Morzilla Firefox

**B** Internet Explorer

Opera

Safari

Microsoft Edge

▶ Vielfach eigenes Symbol (Icon) in Verwendung >> z.B.: Weltkugel

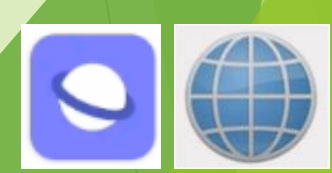

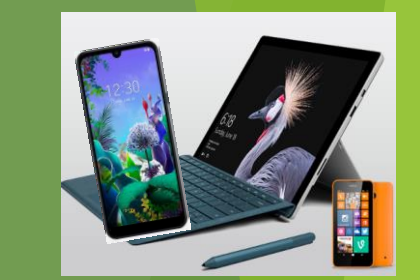

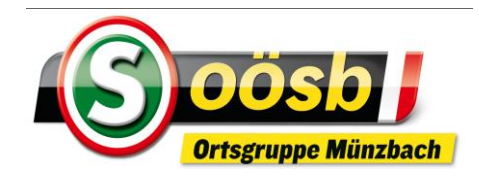

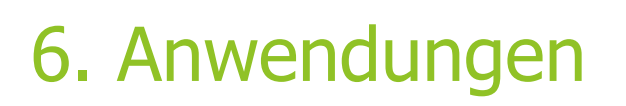

## **Internet auf Smartphone**

## **Internetbrowser herunterladen:**

App-Store öffnen (Bezeichnung unterschiedlich) >>

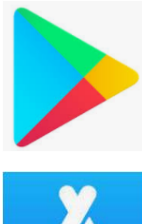

play store >> Android (Emporia: in Icon "Alle Apps" enthalten) (Huawei: "AppGallery") >> app store >> iPhone

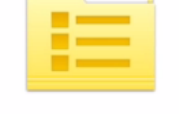

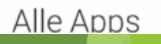

- In Suchfeld die Bezeichnung "internet browser" eingeben > "Suchen" drücken
- ▶ Gewünschten Browser antippen >> "Installieren" drücken >> "öffnen" drücken >> ICON d. installierten Anwendung idR. auf letzten Seite des Displays abgelegt

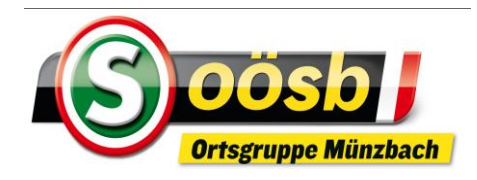

## 6. Anwendungen

## **Internet auf Smartphone**

- **WLAN-Verbindung:** 
	- **>** "Einstellungen" auswählen
	- Bereich "WLAN" antippen >> mögliche WLAN-Netzwerke werden geladen
	- ▶ zutreffendes Netzwerk (in Auszeit: "SUM") antippen
	- Gegebenenfalls Passwort eingeben >> für "SUM" ist das "**SUMuenzbach**"
		- Mit Passwort gesicherte Netzwerke sind mit geschlossenem Vorhangschloss gekennzeichnet >>
		- Freies (ungesichertes) Netzwerke sind **ohne** >> oder mit offenen Vorhangschloss gekennzeichnet >>

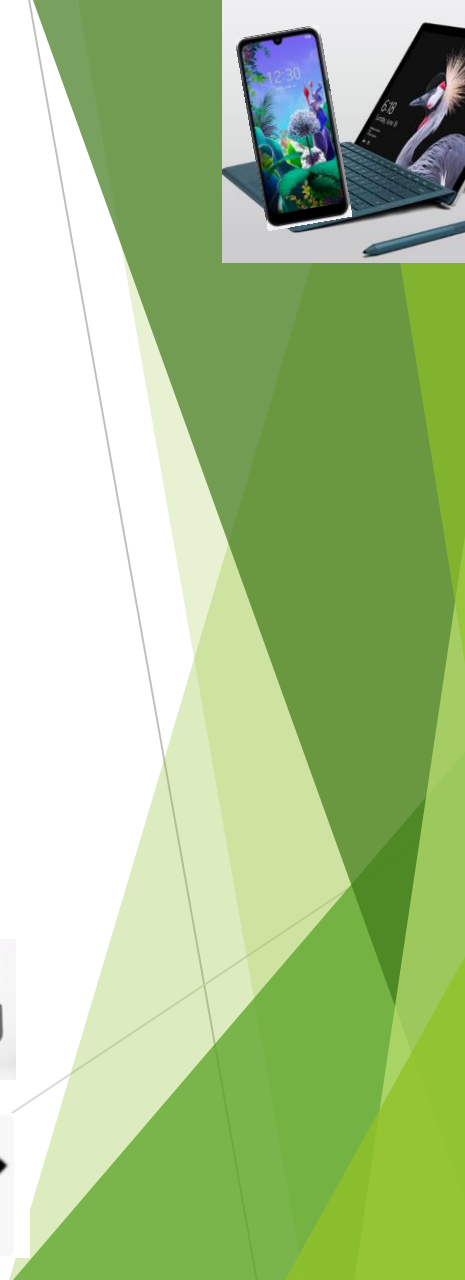

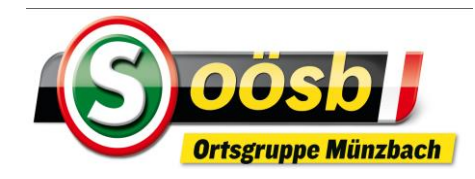

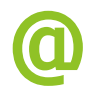

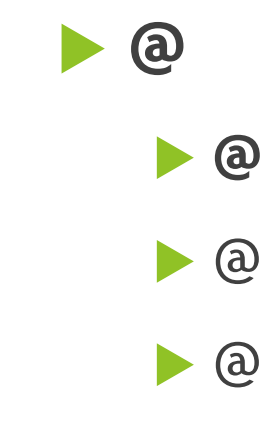

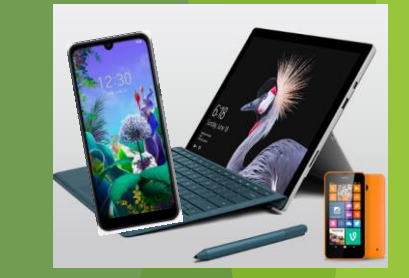